Jet WooCommerce Integration Guide 0.0.1

# **Jet WooCommerce Integration Guide 0.0.1**

by CedCommerce Docs - Products User Guides

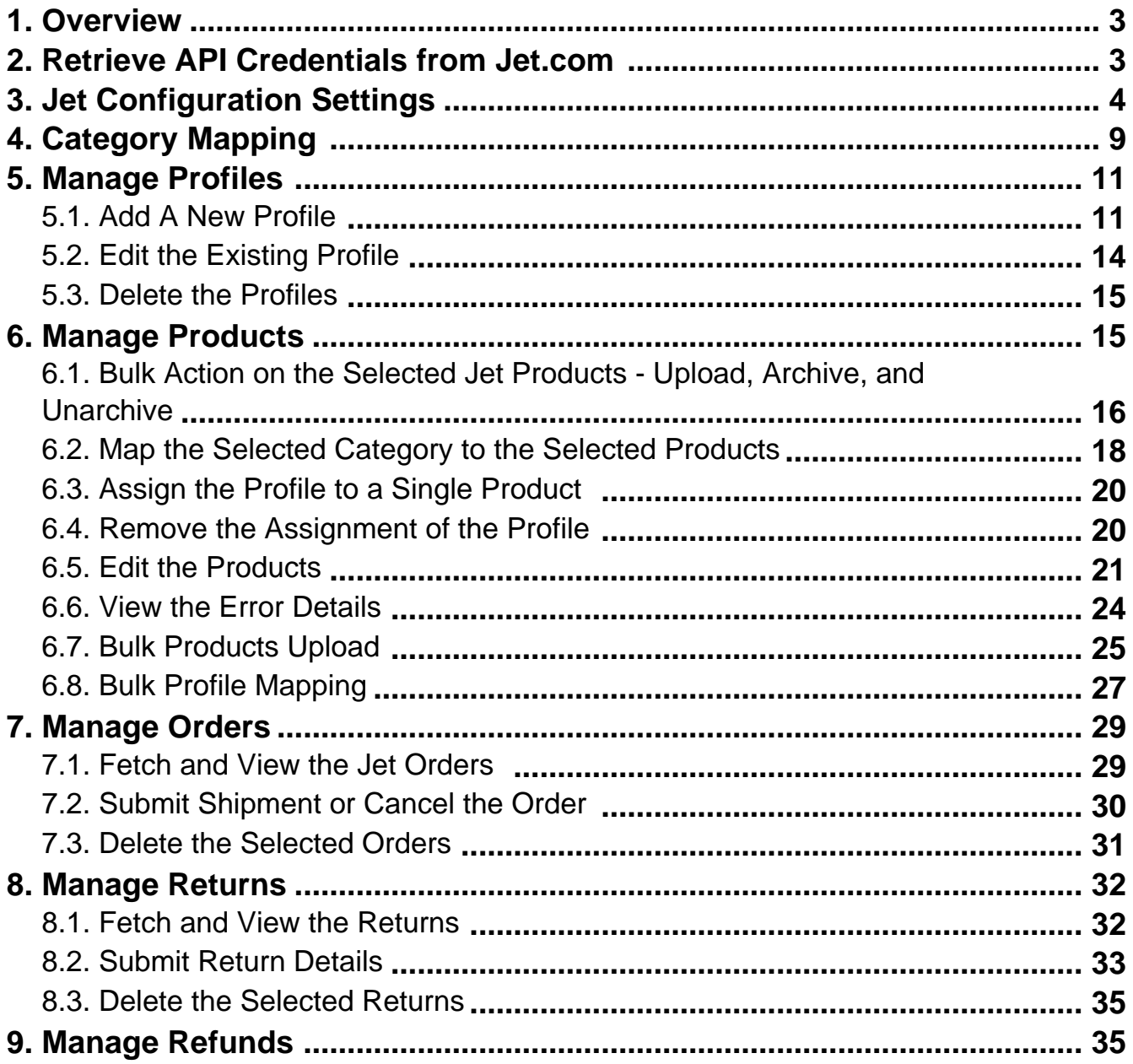

# <span id="page-2-0"></span>**1. Overview**

Jet WooCommerce Integration is an extension developed by CedCommerce. It establishes a synchronization of inventory, price, other details for product creation and its management between the WooCommerce store and Jet.com. After installing the extension, a merchant can create the Jet Categories and the dependent attributes on the WooCommerce store.

The process enables the merchant to configure the desired product category in WooCommerce for automatic submission of the selected product to the same Category on Jet.com.

It facilitates the WooCommerce store owners to sell their products on Jet, which is one of the fastest growing marketplaces.

### **Jet Woocommerce Integration extension provides following features:**

- User-friendly interface facilitates bulk management (product upload, product close, product open, profile assign, category assign to products).
- Helps admin to upload and easily manage the simple and variable products in this version.
- Maps single WooCommerce store to Jet.com with single and multiple fulfillment nodes.
- Enables all Jet API at a single click.
- Imports Jet.com orders and converts it into regular WooCommerce Orders and Shipments.
- Helps the store owner to easily manage multiple shipments of order. Shipment is automated through Shipstation if installed.
- Admin can manage returns and refunds of jet products.
- Import Report(s) (total order, sales, and return and refund) of the shop on the daily basis.
- Provides the admin an ability to Archive and Unarchive live products on jet.com from the WooCommerce panel.
- Category assignment to multiple products.
- Profile assignment to multiple products.
- Helps admin to upload products in bulk through category upload.
- Auto Product Inventory synchronization
- Profile Assignment at a single click.
- Update Product status though Cron

**Note:** In this extension, currently, the following two types products can be uploaded to Jet.com:

- Simple
- Variable

### **2. Retrieve API Credentials from Jet.com**

Once the extension is successfully installed on the WooCommerce store, the **Jet** menu appears on the left navigation panel of the WooCommerce Admin Panel. The merchant has to enter the **API Key details** on the **CONFIGURATION DETAILS** page of the admin panel.

### **To retrieve the API Key details from the Jet Partner account**

**1.** Go to thehttps://partner.jet.com/ (https://partner.jet.com/) login.The page appears as shown in the following figure:

#### Jet WooCommerce Integration Guide 0.0.1

<span id="page-3-0"></span>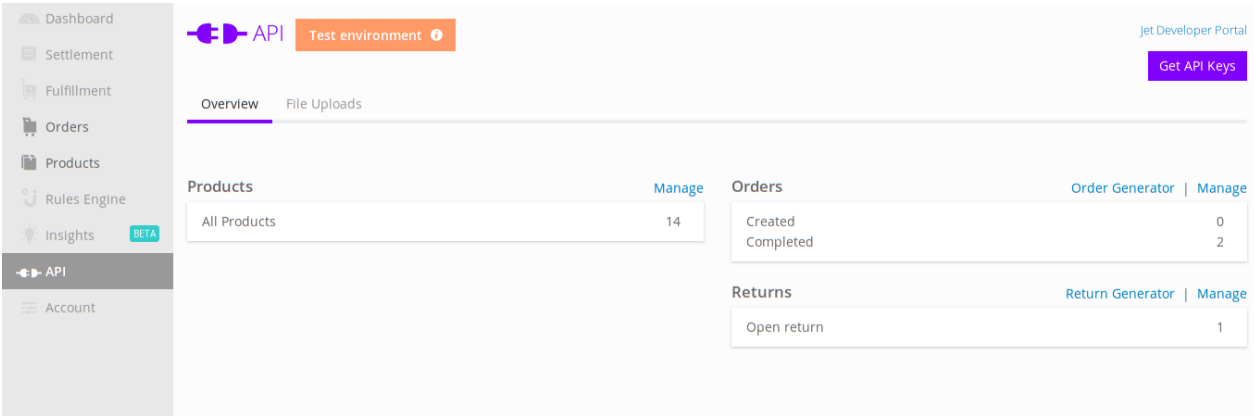

2. In the right-upper corner of the page, click the **Get API Keys** button. The **Sandbox API Keys** dialog box appears as shown in the following figure:

# Sandbox API Keys

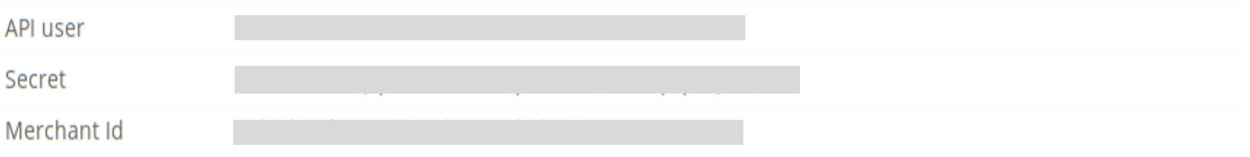

Close

 $\lambda$ 

- 3. Copy the **API user** and the **Secret** key values for further use.
- 4. Click the **Close** button.
- 5. On the left navigation bar, click the **Fulfillment** menu.

The **Fulfillment Node ID** is generated and the page appears as shown in the following figure:

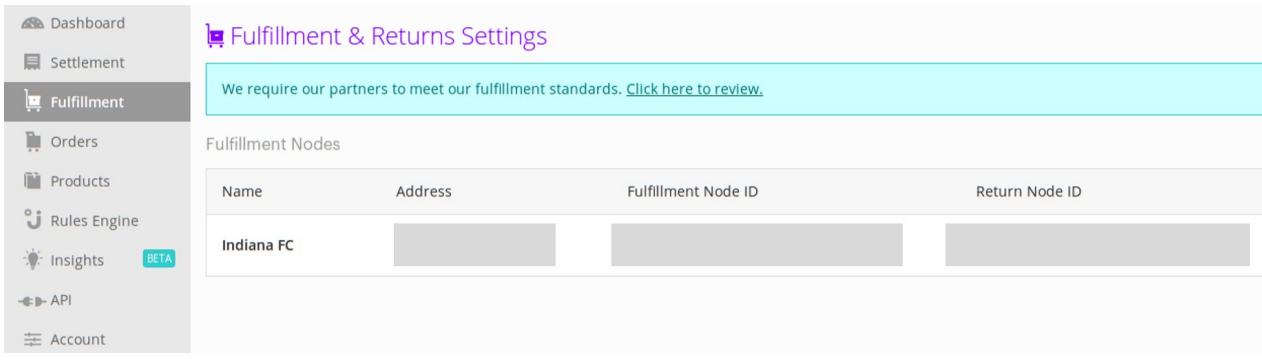

6. Copy the **Fulfillment Node ID** from the **Fulfillment Node ID** column.

# **3. Jet Configuration Settings**

NoAfter obtaining the **API user,** the **Secret**, the **Fulfillment Node ID** values from Jet.com, the WooCommerce store owner has to paste them on the **CONFIGURATION DETAILS** page of the admin panel.

### **To Set up the Jet Configuration settings in the WooCommerce Admin panel:**

- 1. Go to the WooCommerce Admin panel.
- 2. On the left navigation bar, click the **Jet** menu. The menu appears as shown in the following figure:

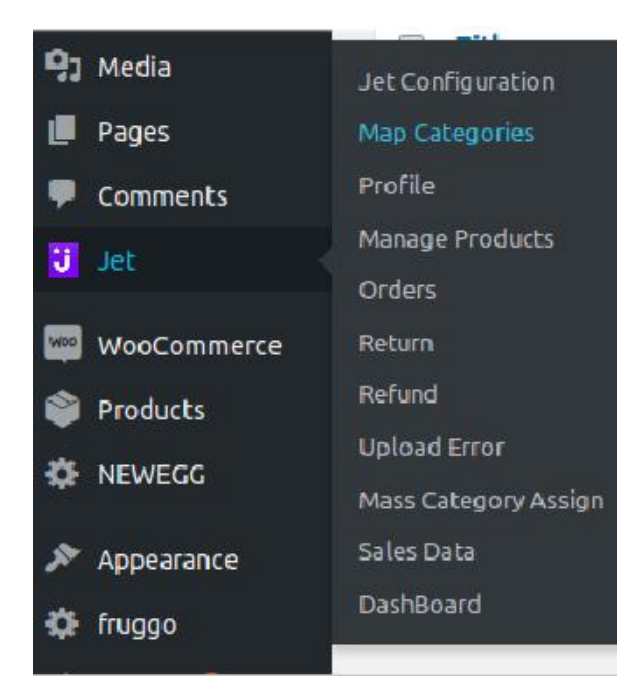

### 3. Click **Jet Configuration**.

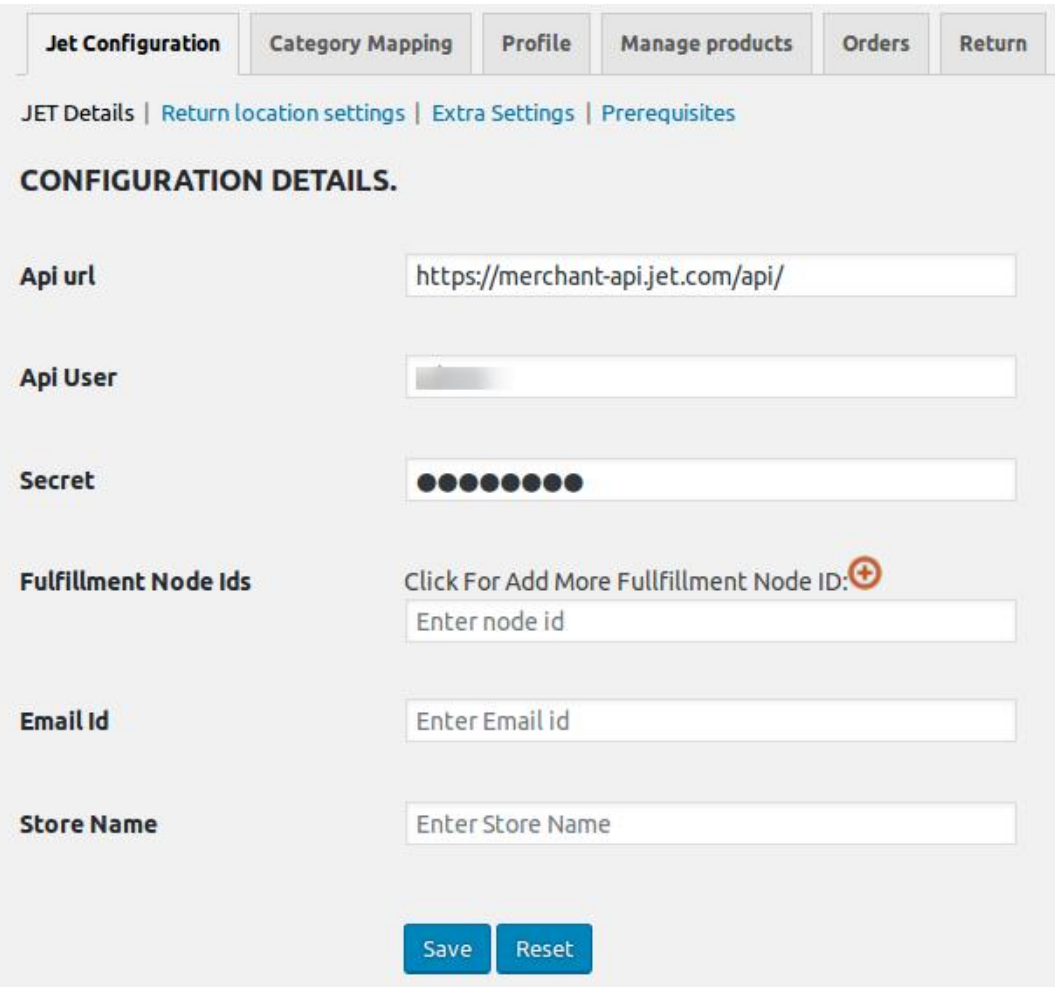

#### 4. Under **CONFIGURATION DETAILS**, do the following steps:

- a. In the **Api User** box, enter the **API user** value copied from the Jet partner panel.
- b. In the **Secret** box, enter the **Secret** value copied from the Jet partner panel.
- c. In the **Fulfillment Node Ids** box, enter the **Fulfillment Node Id** value copied from the Jet partner panel.

**Note**: Click the plus icon to add multiple **Fulfillment Node Ids**.

d.

In the **Email Id** box, enter the email id to receive the notifications when the orders are placed. **Note:** If not entered, then the default id sales @test.com is used.

e.

In the **Store Name** box, enter the name of the store.

- 5. Click the **Save** button.
- 6. On the **Jet Configuration** tab, click **Return location settings**.

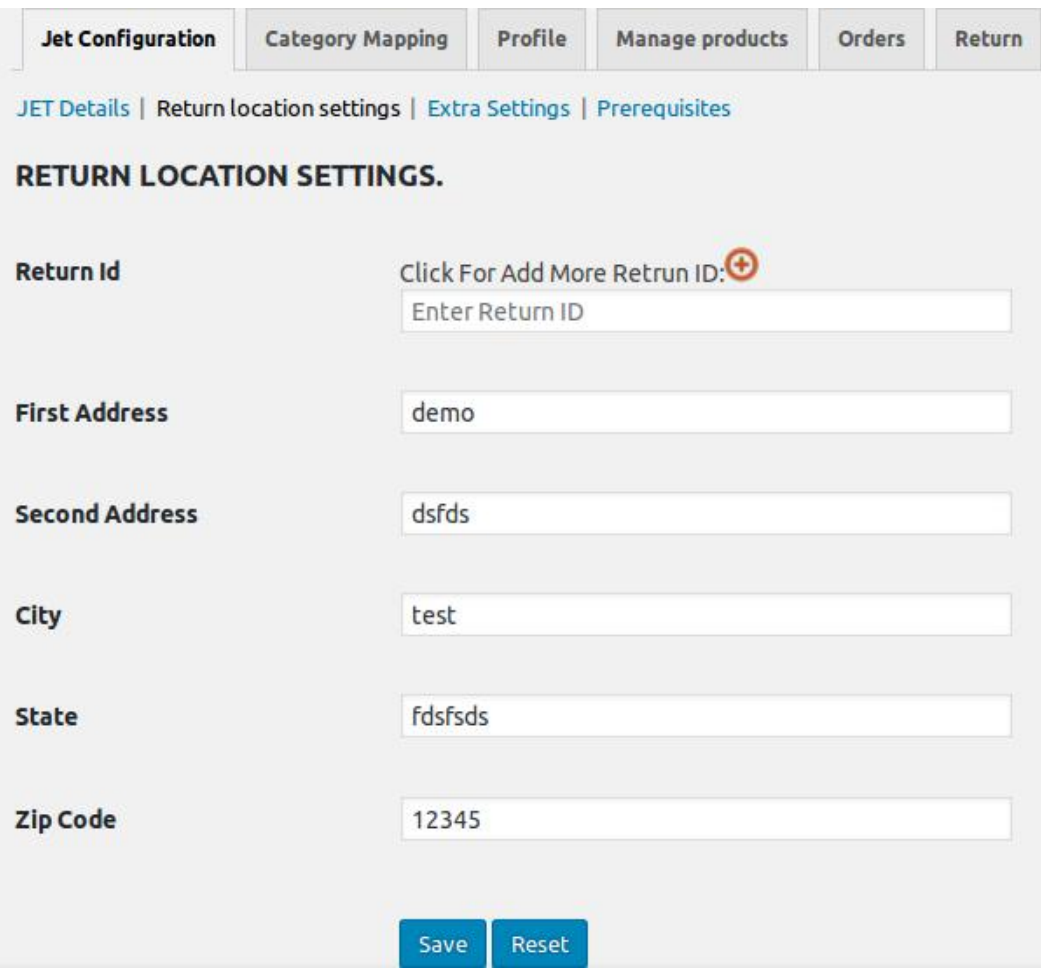

- 7. Under **RETURN LOCATION SETTINGS**, enter the information in the following fieldds:
	- **Return Id**: Return Id that is used by the customers while returning the order item. **Note**: Click the plus icon to add multiple **Return Ids**.
	- **First Address**: Enter the address where the product has to be returned if any return is generated for the completed orders.
	- **Second Address**: Enter another address where the product has to be returned if any return is generated for the completed orders.
	- $\circ$

 Enter **City**, **State**, and **Zip Code** related to the address where the product has to be returned if any return is generated for the completed orders.

- 8. Click the **Save** button.
- 9. On the **Jet Configuration** tab, click **Extra Settings**.

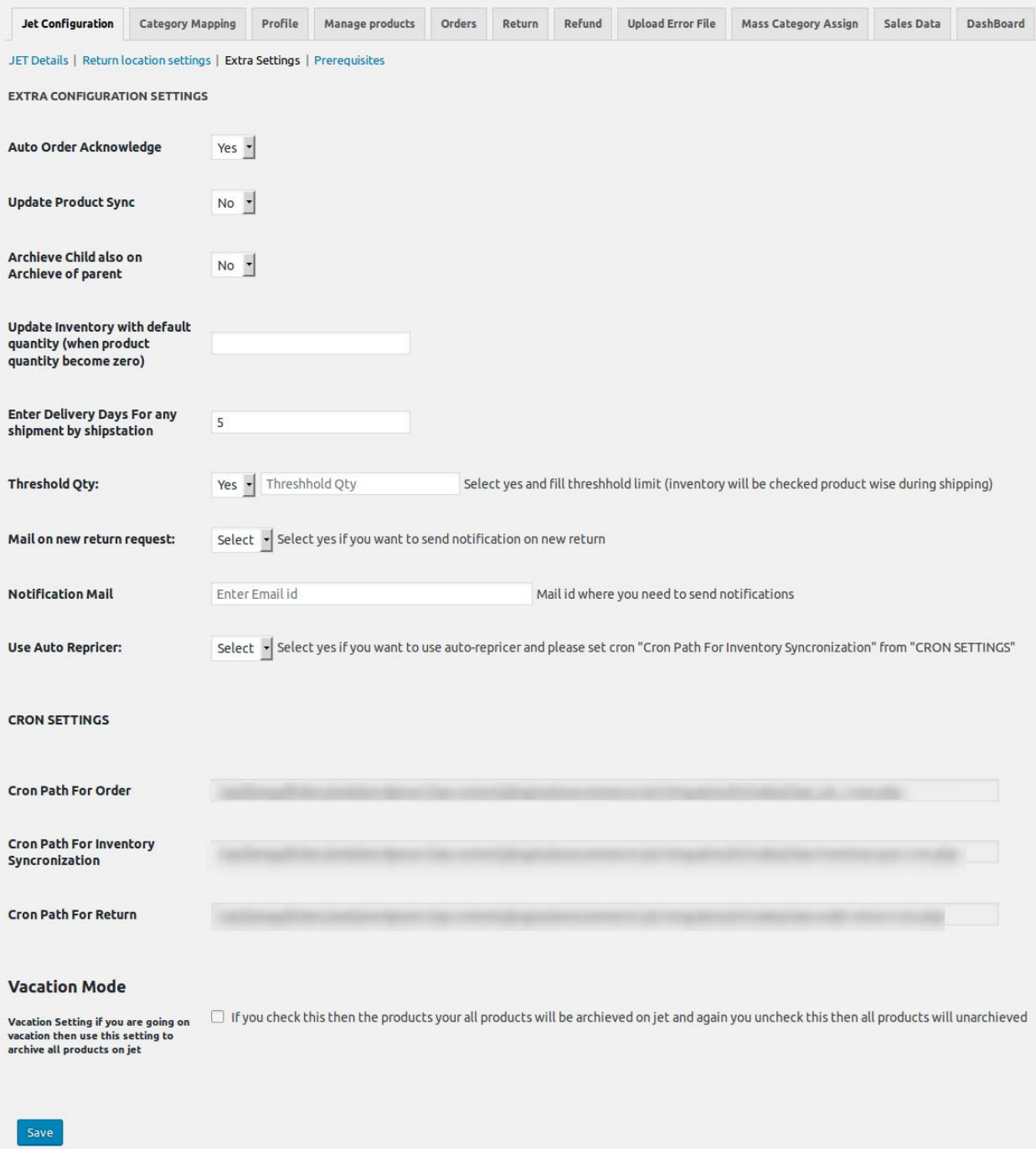

- 10. Under **EXTRA CONFIGURATION SETTINGS**, enter the required information in the following fields:
	- **Auto Order Acknowledge:** Select **Yes** to enable the auto-acknowledgment when the order is placed.
	- **Update Product Sync:** Select **Yes** to synchronize the product edits with Jet.com.
	- **Archive Child also on Archive of parent:** Select **Yes** if wanted to archive the sub-products when the product is archived.
	- **Update Inventory with default quantity (when product quantity** become **zero)**: Enter the number to define the default quantity used to update the inventory with it when the product quantity turns to **zero**.
	- **Enter Delivery Days For any shipment by shipstation**: Number of days to define the number of delivery days for any shipment through Shipstation.
- <span id="page-8-0"></span>**Threshold Qty**: Threshold quantity is the minimum count of an item that the store owner wants to keep in stock. Select **Yes** to enable the **Threshold quantity**, and then enter the threshold limit.
- **Mail on new return request**: Select **Yes** to send notification on new return creation.
- **Notification Mail**: Email Id to where the admin wants to send the notifications.
- **Use Auto Repricer**: Select **Yes** if the admin wants to use auto-repricer.

**Note**: Set the Cron Path For Inventory Synchronization location under the **CRON SETTINGS** section.

- Under **CRON SETTINGS**, set the location for the following cron jobs:
	- Cron Path For Order
	- **Cron Path For Inventory Synchronization**
	- Cron Path For Return
- Under **Vacation Mode**, select the check box to archive all products on jet.
- 11. Click the **Save** button.

12. On the **Jet Configuration** tab, click **Prerequisites**.

The page appears as shown in the following figure:

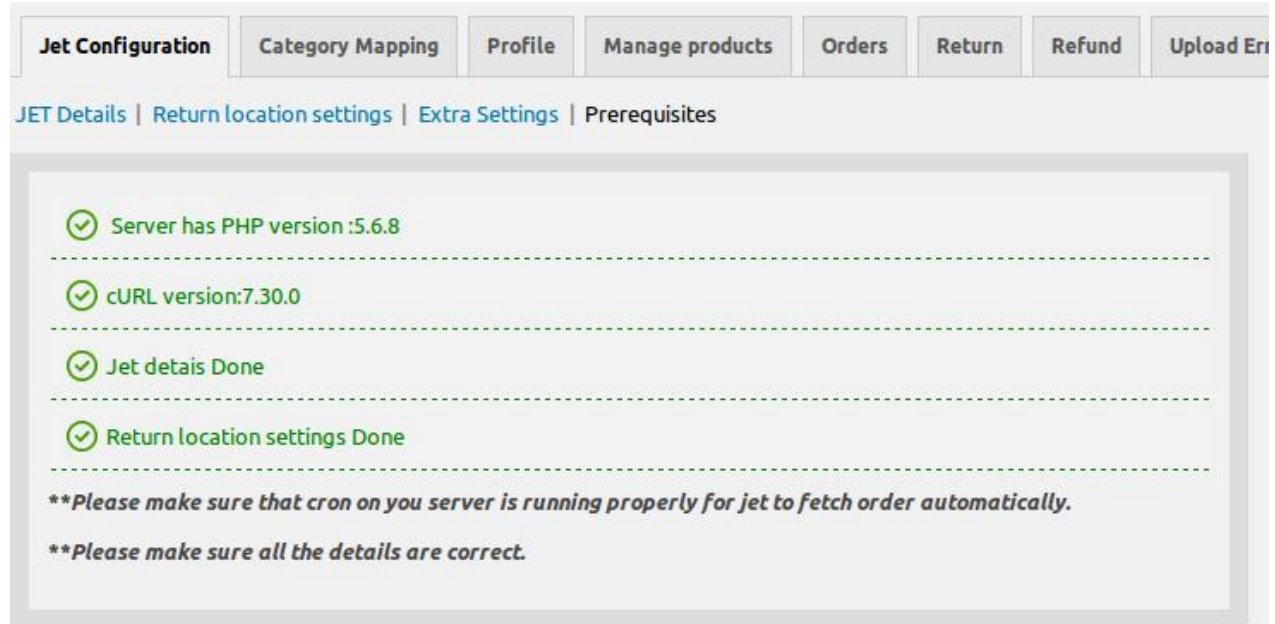

Any warnings related to any missing information appears on this page. It is just to check and ensure that all the provided details are correct and the cron on the server is running properly for Jet.com to fetch order automatically.

### **4. Category Mapping**

On the **Category Mapping** page, admin can map the **WooCommerce** Categories to the required **Jet Category Id**.

All the mapped WooCommerce and the corresponding Jet Category Ids appears.

### **To map the categories**

- 1. Go to the WooCommerce Admin panel.
- 2. On the left navigation bar, click the **Jet** menu.
- 3. In the right panel, click the **Category Mapping** tab. The page appears as shown in the following figure:

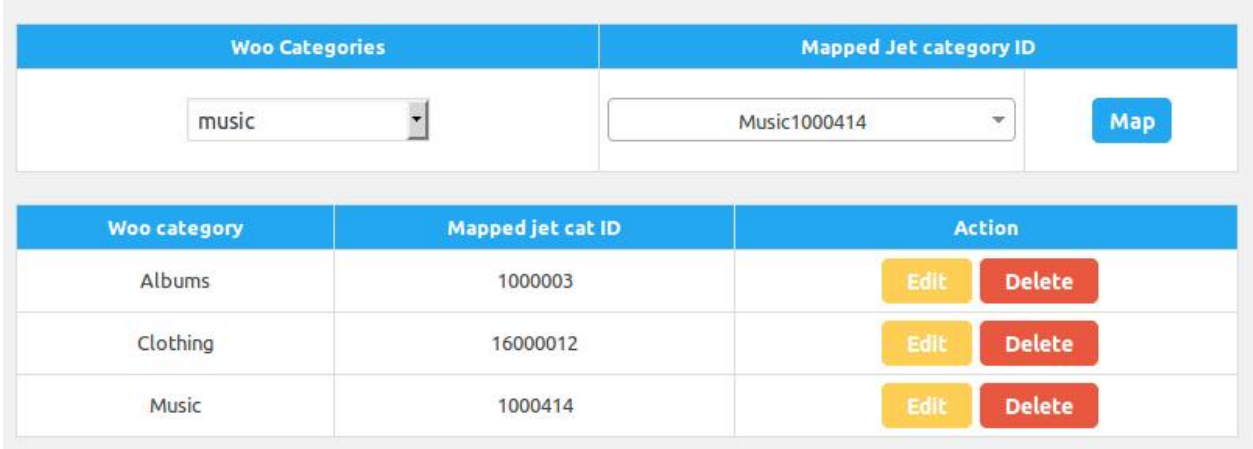

- 4. Under **Woo Categories**, select the required **WooCommerce category** from the list.
- 5. Under **Mapped Jet category ID**, select the required **Jet Category Id** from the list to map it with the selected WooCommerce category.
- 6. Click the **Map** button.

The selected **WooCommerce category** is mapped to the selected **Jet Category Id** and the new row is added to the table below.

### **To edit the mapping**

- 1. Click the **Category Mapping** tab.
- 2. Scroll down to the row of the required category.
- 3. In the **Action** column of the required row, click the **Edit** button. A dialog box appears as shown in the following figure:

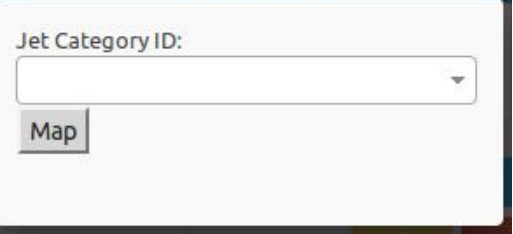

- 4. In the **Jet category ID** list, select the required **Jet Category Id** from the list.
- 5. Click the **Map** button.

The category mapping is edited.

### **To delete the mapping**

- 1. Click the **Category Mapping** tab.
- 2. Scroll down to the row of the category that is no more required.
- 3. In the **Action** column of the required row, click the **Delete** button. A confirmation dialog box appears.
- 4. Click the **OK** button.

<span id="page-10-0"></span>The mapping is deleted.

### **5. Manage Profiles**

Profile-based product uploading provides the admin a facility to create a group of the required products those have common meta-keys, and then upload those products at one go through uploading that profile (created group). In other words, admin can create a new profile and assign it to the group of those products, and then upload the profile on Jet.com; it saves the time of making the same changes in each meta-keys of each and every product.

It means, rather than making the changes in the common meta-keys of each and every product, admin can create a profile and assign it to all the products having common meta-keys, and thus make the changes in the meta-keys available on the profile page.

While creating and editing the profile, admin can select the product and the corresponding meta-keys. These meta-keys are applicable to all the products that are assigned to the profile.

### **Admin can do the following tasks:**

- Add new profile(https://docs.cedcommerce.com/woocommerce/jet-woocommerce-integrationguide-0-0-1?section=add-a-new-profile-10)
- Edit the existing profile(https://docs.cedcommerce.com/woocommerce/jet-woocommerce-integrationguide-0-0-1?section=edit-the-existing-profile-19)
- Delete the profiles(https://docs.cedcommerce.com/woocommerce/jet-woocommerce-integrationguide-0-0-1?section=delete-the-profiles-6)

# **5.1. Add A New Profile**

### **To add a new profile**

- 1. Go to the WooCommerce Admin panel.
- 2. On the left navigation bar, click the **Jet** menu.
- 3. In the right panel, click the **Profile** tab.

The page appears as shown in the following figure:

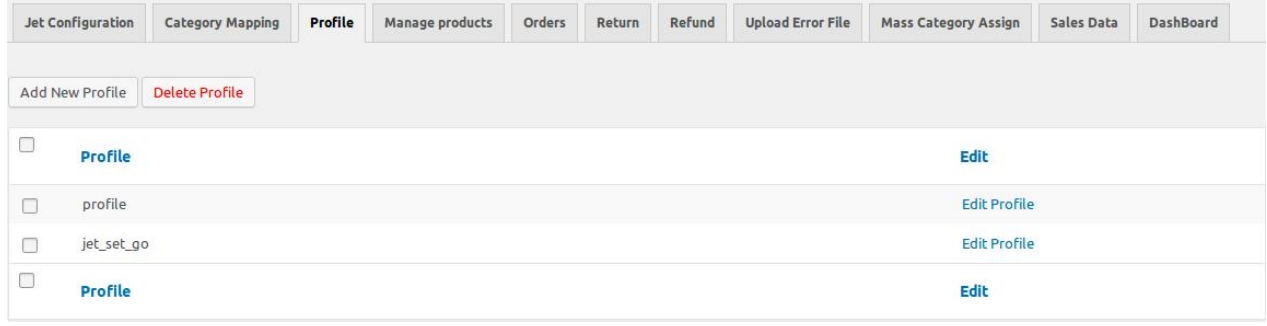

4. Click the **Add New Profile** button.

The **New Profile** page appears as shown in the following figure:

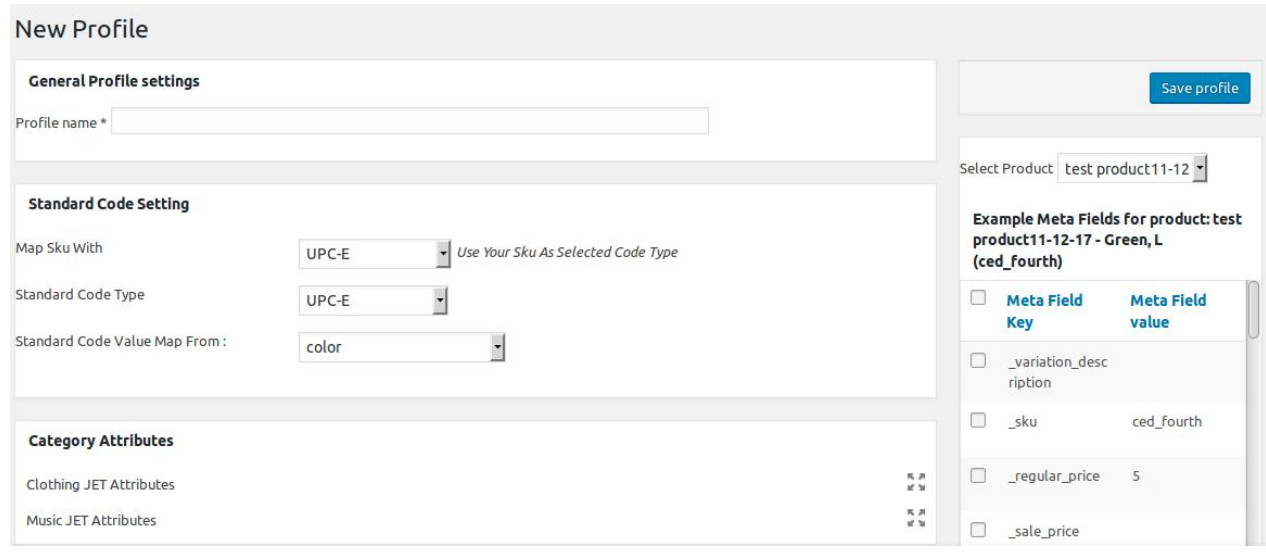

- 5. Under **General Profile settings**, in the **Profile name** box, enter the name of the profile.
- 6. In the right panel, do the following steps:
	- a. In the **Select Product** list, select the required product.
		- The relevant attributes appear in the **Meta Field Key** column.
	- b. Select the required attributes.
	- c. Click the **Add Meta Keys** button.
- 7. In the left panel, move to the **Standard Code Setting** section.
- The section appears as shown in the following figure:

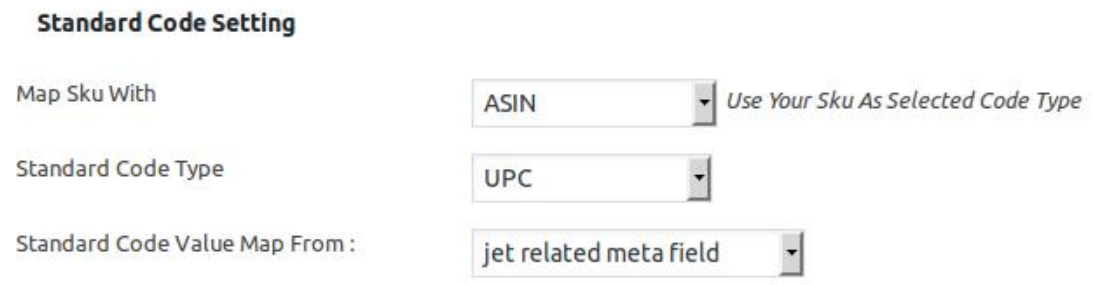

#### 8. Under **Standard Code Setting**, do the following steps:

- a. In the **Map Sku With** list, select the required code type.
- b. In the **Standard Code Type** list, select the required code type.
- c. In the **Standard Code Value Map From** list, select the required meta field.
- 9. In the left panel, move to the **Category Attributes** section. The section appears as shown in the following figure:

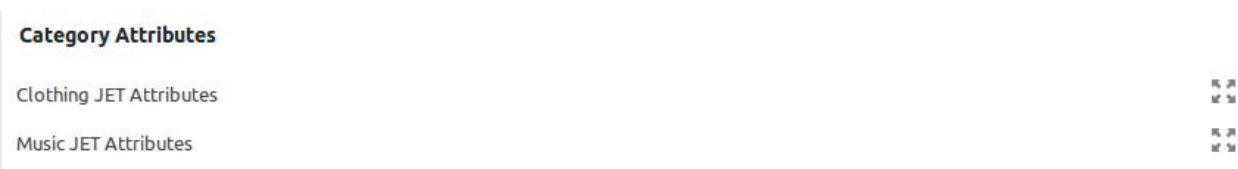

#### 10. Under **Category Attributes**, do the following steps:

a. Click  $\frac{1}{2}$ 

.

The relevant attributes appear as shown in the following figure:

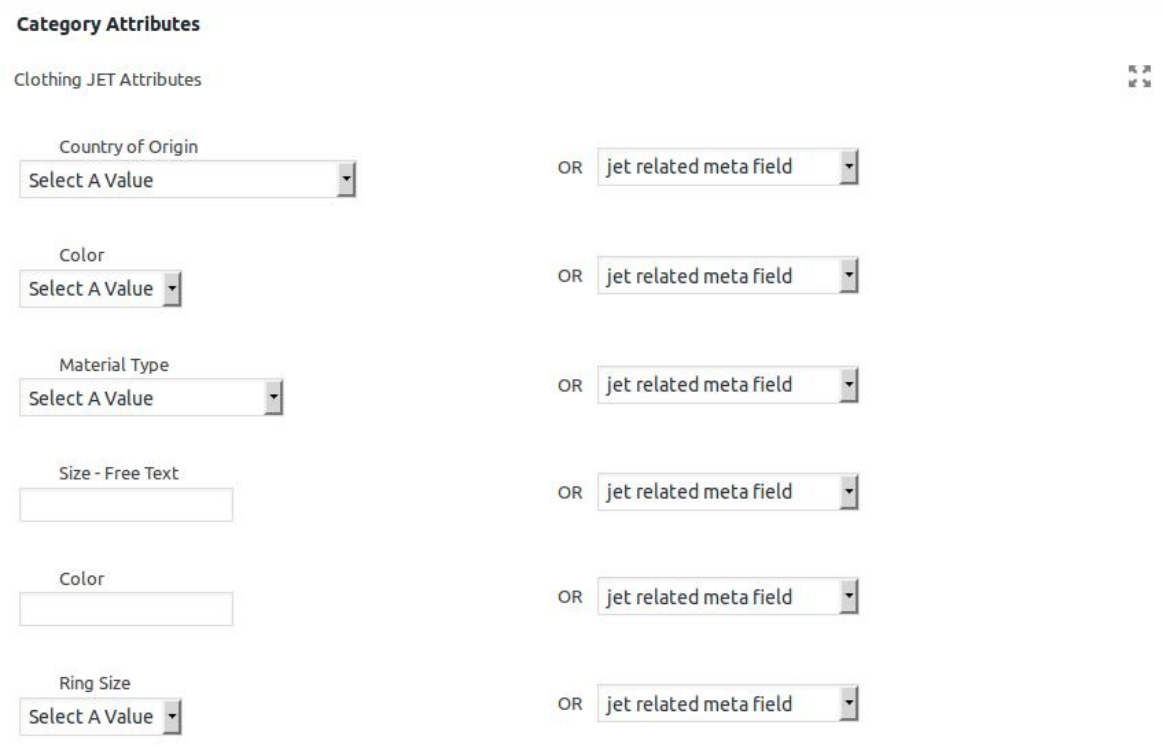

b. In the **Country of Origin** list, select the required value.

Or

In the corresponding **jet related meta field** list, select required meta key.

**Note**: The value selected in the list is applicable to all the products assigned to the profile. Whereas, selecting the meta key from the **jet related meta field** list selects the individual value of the individual product.

c. In the **Colo**r box, enter the required custom value. Or

In the corresponding **jet related meta field** list, select required meta key.

**Note**: The value entered in the box is applicable to all the products assigned to the profile.

Whereas, selecting the meta key from the **jet related meta field** list selects the individual value of the individual product.

d. Similarly, enter the values in the other required attributes.

### 11. Scroll down to the **Item Specifics** section.

<span id="page-13-0"></span>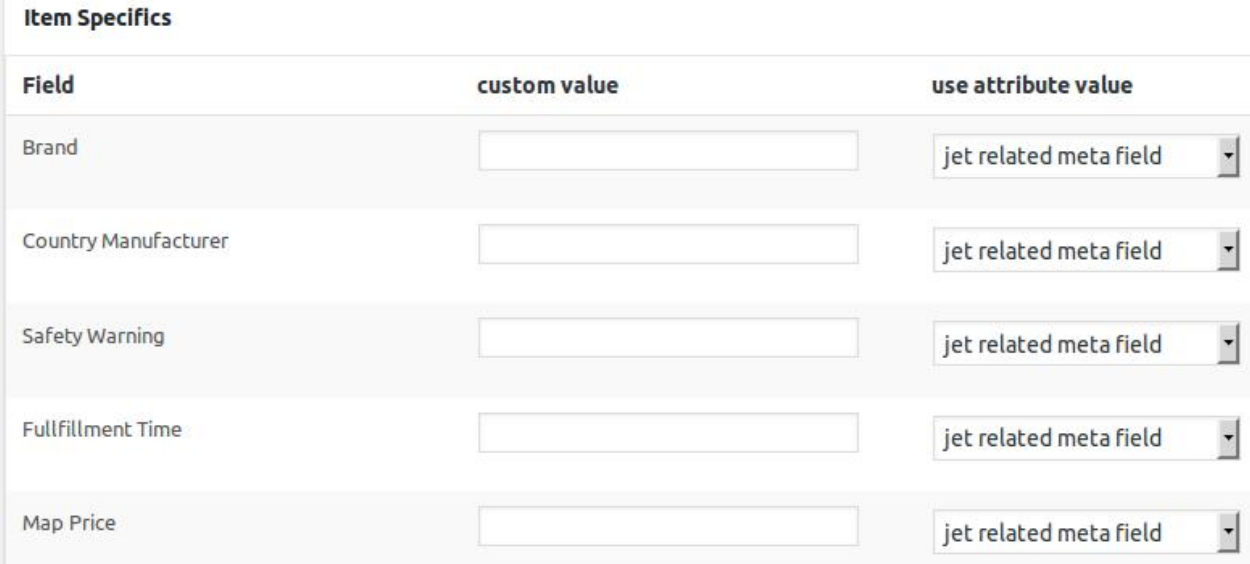

- 12. Under **Item Specifics**, do the following steps:
	- a. Move to the required field row.
		- `. In the **custom value** box, enter the required value.
			- OR
			- In the **use attributes value** list, select the required meta field.
	- b. Similarly, move to the other required field rows and enter the custom value or select the required meta field.
- 13. Click the **Save Profile** button.
	- The profile is saved and listed on the Profile tab. Also, a success message appears.

# **5.2. Edit the Existing Profile**

### **To edit the existing profile**

- 1. Go to the WooCommerce Admin panel.
- 2. On the left navigation bar, click the **Jet** menu.
- 3. In the right panel, click the **Profile** tab.

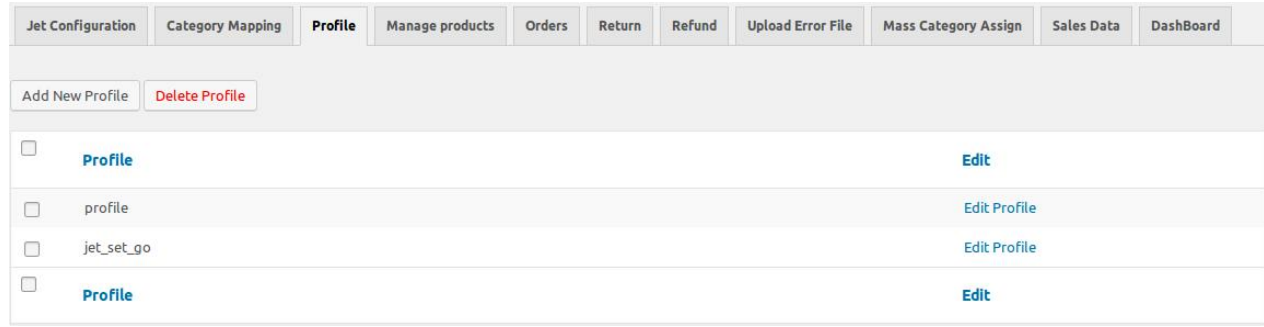

- <span id="page-14-0"></span>4. Move to the required profile to edit.
- 5. In the **Edit** column of the respective row, click the **Edit Profile** link.
	- The page appears as shown in the following figure:

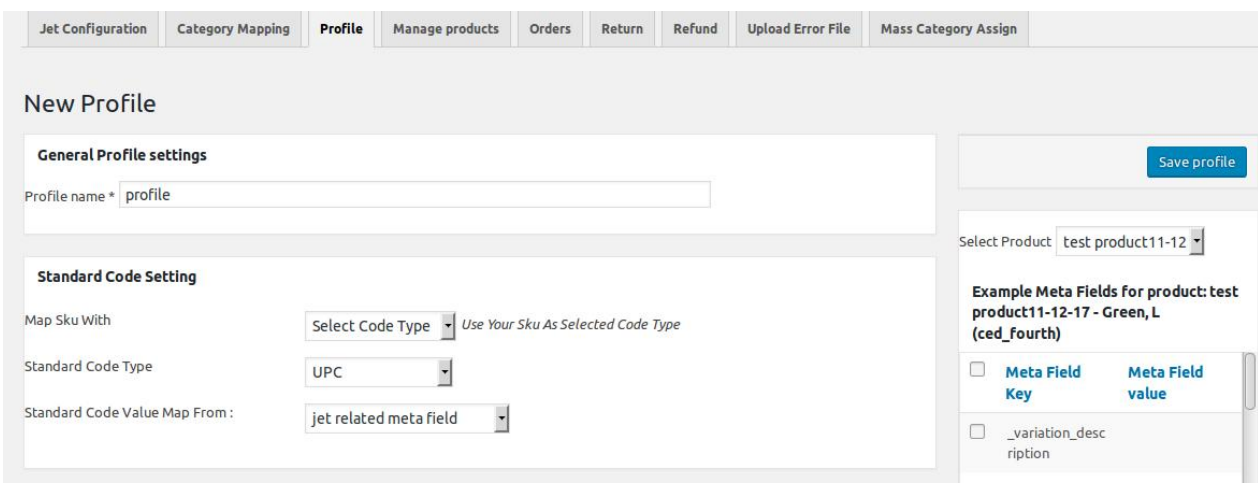

6. Make the changes as per the requirement, and then click the **Save Profile** button, The changes are saved and a success message appears on the Profile page.

# **5.3. Delete the Profiles**

### **To delete the profiles**

- 1. Go to the WooCommerce Admin panel.
- 2. On the left navigation bar, click the **Jet** menu.
- 3. In the right panel, click the **Profile** tab.
	- The page appears as shown in the following figure:

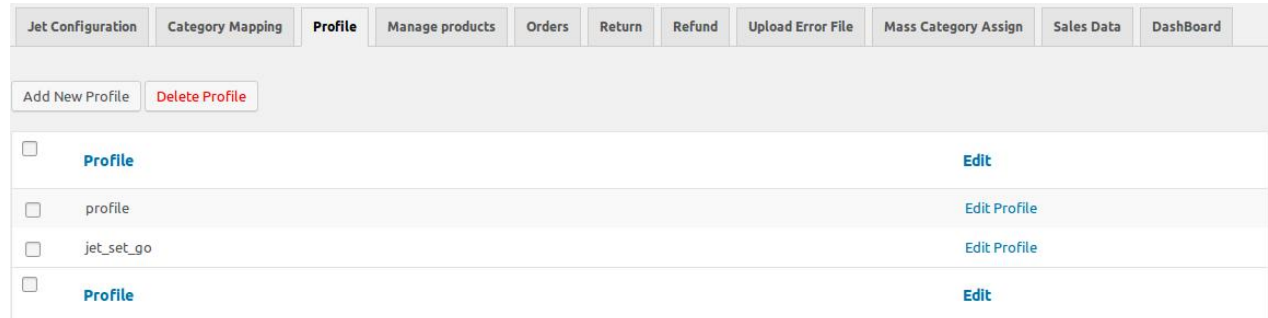

- 4. Select the profiles those are no more required.
- 5. Click the **Delete Profile** button.
- A confirmation dialog box appears.
- 6. Click the **OK** button.

All the selected profiles are deleted and a success message appears.

# **6. Manage Products**

### <span id="page-15-0"></span>Admin can perform the following tasks on the respective **Jet Products** tab and the **Bulk Product Upload** tab:

- Manage Jet Products
	- Bulk Action on the Selected Jet Products Upload, Archive, and Unarchive(https://docs.cedcomm erce.com/woocommerce/jet-woocommerce-integration-guide-0-0-1?section=bulk-action-on-theselected-jet-products-upload-archive-and-unarchive)
	- Map the Selected Category to the Selected Products(https://docs.cedcommerce.com/woocommerc e/jet-woocommerce-integration-guide-0-0-1?section=map-the-selected-category-to-the-selectedproducts)
	- Assign Profile to Single Product(https://docs.cedcommerce.com/woocommerce/jet-woocommerceintegration-guide-0-0-1?section=assign-the-profile-to-a-single-product-4)
	- Remove the Profile Assignment from the Single Product(https://docs.cedcommerce.com/woocomm erce/jet-woocommerce-integration-guide-0-0-1?section=remove-the-assignment-of-the-profile-8)
	- Edit the Product(https://docs.cedcommerce.com/woocommerce/jet-woocommerce-integrationguide-0-0-1?section=edit-the-products)
	- View the Error Details(https://docs.cedcommerce.com/woocommerce/jet-woocommerceintegration-guide-0-0-1?section=view-the-error-details)
- Bulk Product Upload(https://docs.cedcommerce.com/woocommerce/jet-woocommerce-integrationguide-0-0-1?section=bulk-products-upload)
	- Mass Upload by Product
	- Mass Upload by Category
- Bulk Profile Mapping(https://docs.cedcommerce.com/woocommerce/jet-woocommerce-integrationguide-0-0-1?section=bulk-profile-mapping)

# **6.1. Bulk Action on the Selected Jet Products - Upload, Archive, and Unarchive**

#### **To perform the bulk action on the selected Jet products – Upload, Archive, and Unarchive**

- 1. Go to the WooCommerce Admin panel.
- 2. On the left navigation bar, click the **Jet** menu.
- 3. In the right panel, click the **Manage Products** tab. The page appears as shown in the following figure:

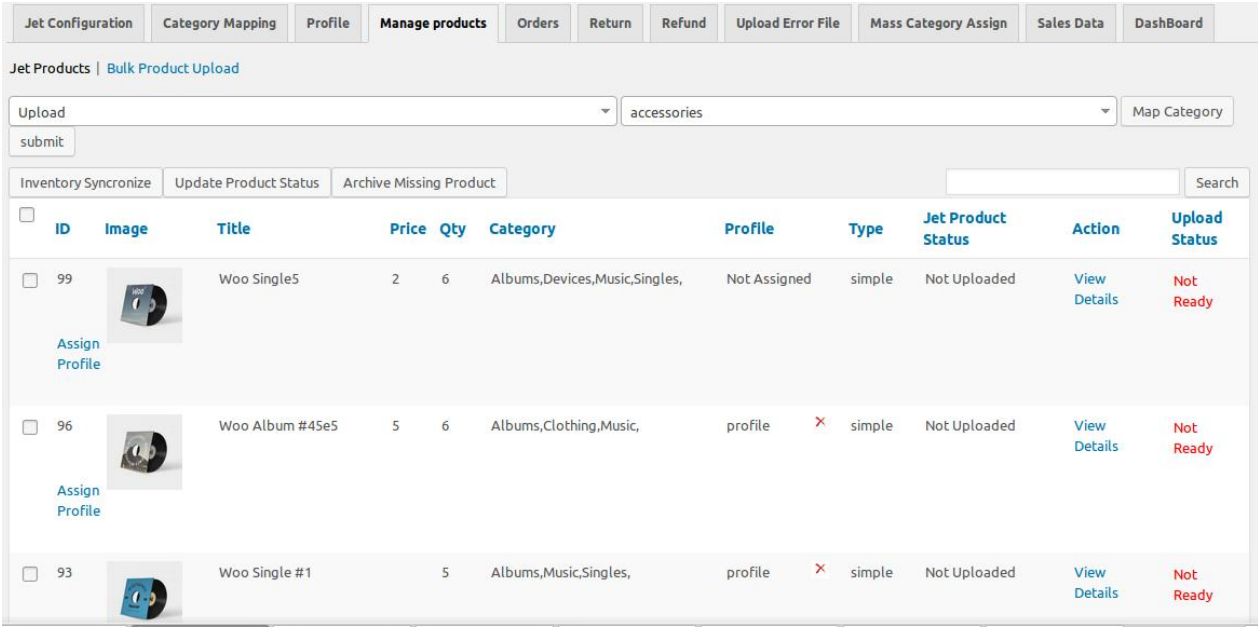

The **Jet Products** tab is opened by default.

- 4. To **upload** the selected products, do the following steps:
	- a. On the **Jet Products** tab, select the check-boxes associated with the required products.
	- b. In the Bulk Action list, select **Upload**, and then click the **Submit** button.

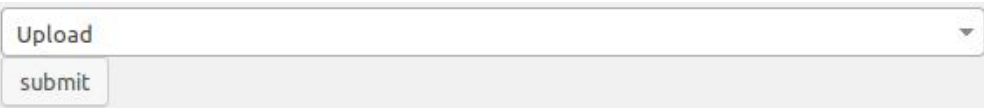

If the selected products are ready to upload and no error exists then the selected products are uploaded and a success message appears.

- 5. To **archive** the selected products, do the following steps:
	- a. On the **Jet Products** tab, select the check-boxes associated with the required products.
	- b. In the Bulk Action list, select **Archive**, and then click the **Submit** button.

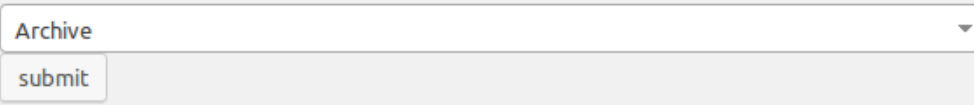

If selected products are archived then a success message appears.

- 6. To **unarchive** the selected products, do the following steps:
	- a. On the **Jet Products** tab, select the check-boxes associated with the required archived products. b. In the Bulk Action list, select **Unarchive**, and then click the **Submit** button.

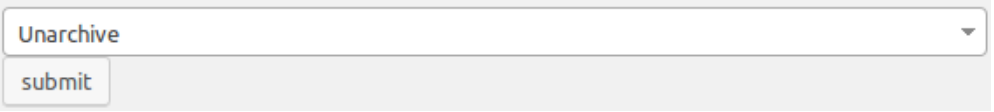

If selected archived products are unarchived and a success message appears.

# <span id="page-17-0"></span>**6.2. Map the Selected Category to the Selected Products**

### **To map the selected category to the selected products**

- 1. Go to the WooCommerce Admin panel.
- 2. On the left navigation bar, click the **Jet** menu.
- 3. In the right panel, click the **Manage Products** tab. The page appears as shown in the following figure:

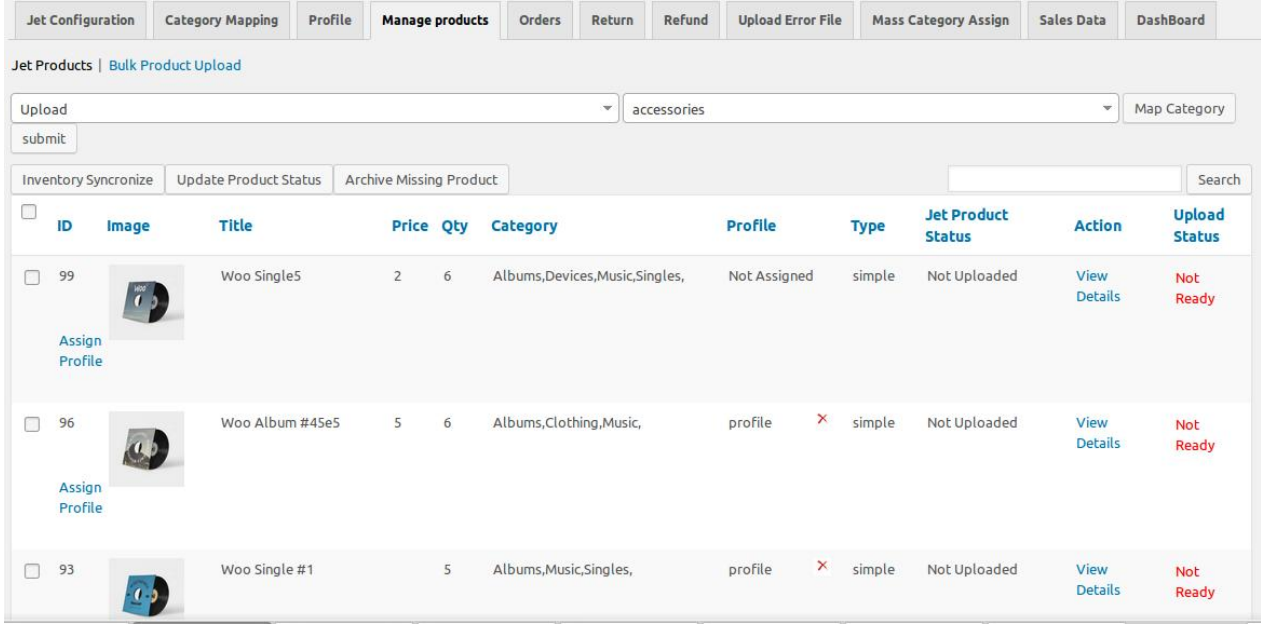

The **Jet Products** tab is opened by default.

- 4. On the **Jet Products** tab, select the check-boxes associated with the required products.
- 5. In the Category list, select the required category.

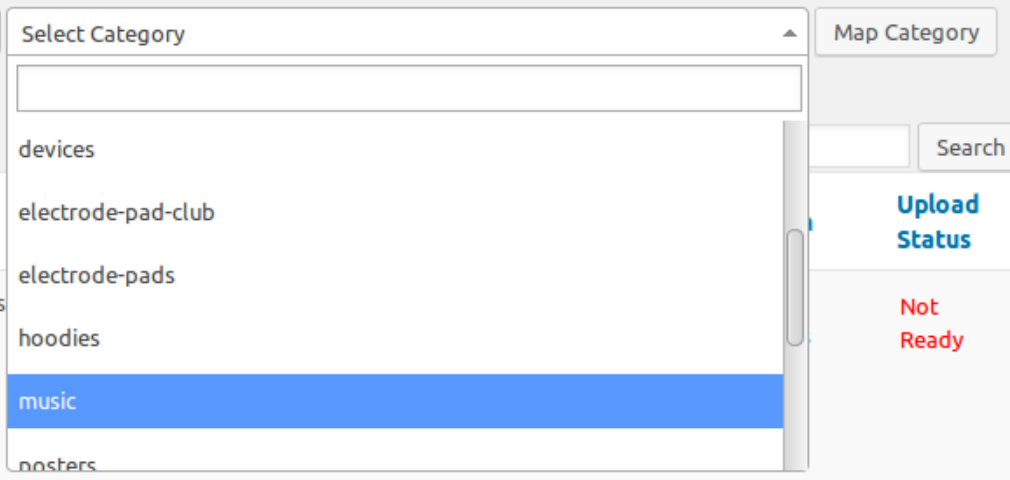

### 6. Click the **Map Category** button.

The category is mapped to all the selected products and the category name appears in the Category column of the respective products rows.

Jet WooCommerce Integration Guide 0.0.1

# <span id="page-19-0"></span>**6.3. Assign the Profile to a Single Product**

### **To assign the profile to the single product**

- 1. Go to the WooCommerce Admin panel.
- 2. On the left navigation bar, click the **Jet** menu.
- 3. In the right panel, click the **Manage Products** tab. The page appears as shown in the following figure:

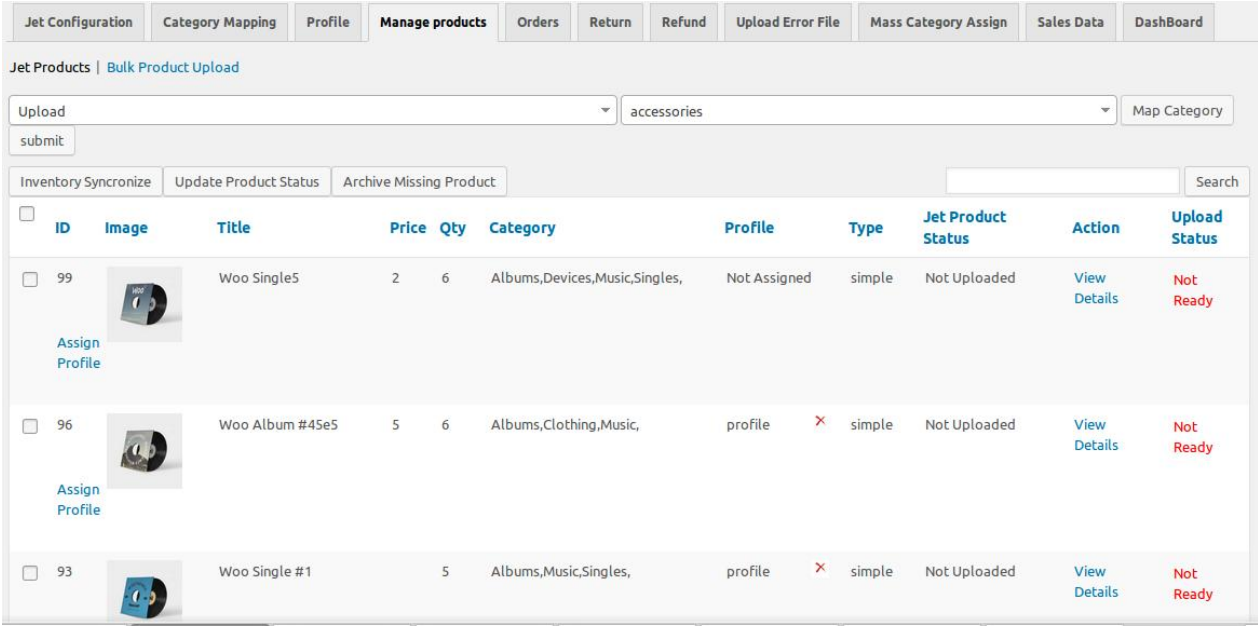

The **Jet Products** tab is opened by default.

- 4. On the **Jet Products** tab, move to the required products to assign the required profile to it.
- 5. In the **ID** column of the respective row, click the **Assign Profile** link.
- The dialog box appears as shown in the following figure:

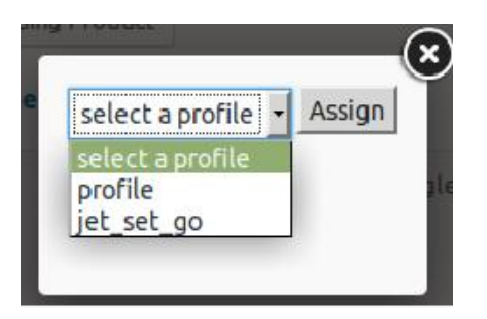

6. In the Profile list, select the required profile, and then click the **Assign** button. The selected profile is assigned to the product and appears in the corresponding **Profile** column of the respective row.

# **6.4. Remove the Assignment of the Profile**

**To remove the Profile Assignment from the single product**

- <span id="page-20-0"></span>1. Go to the WooCommerce Admin panel.
- 2. On the left navigation bar, click the **Jet** menu.
- 3. In the right panel, click the **Manage Products** tab. The page appears as shown in the following figure:

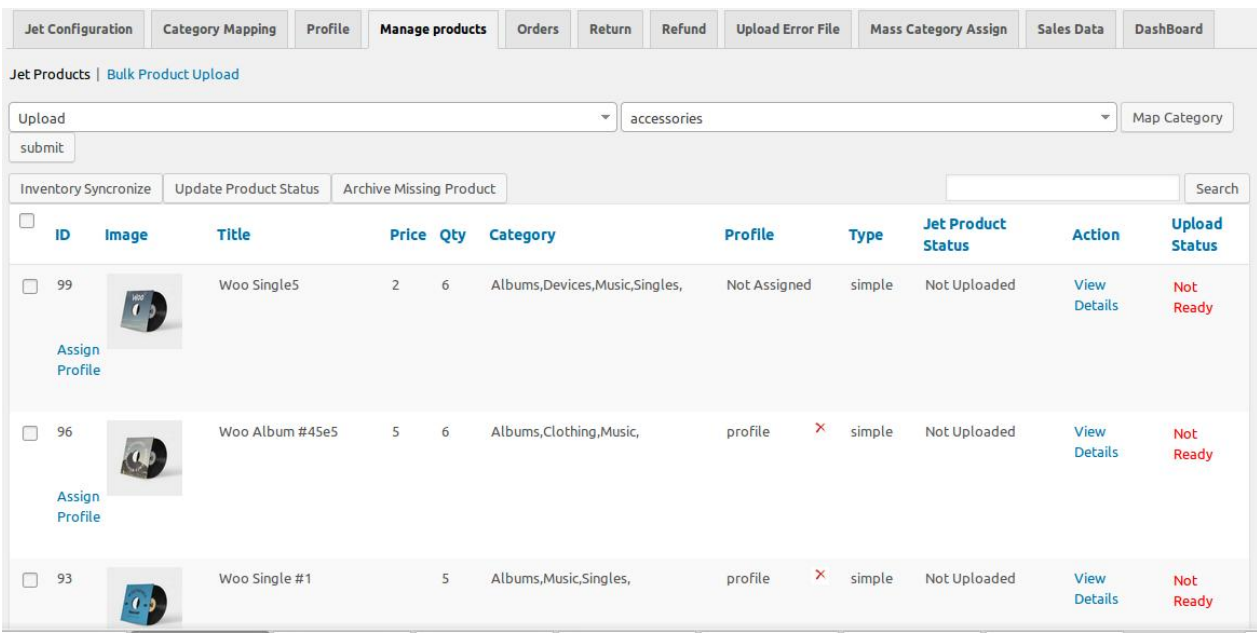

- The **Jet Products** tab is opened by default.
- 4. On the **Jet Products** tab, scroll down to the required product.
	- The product from which the profile assignment needs to be removed.

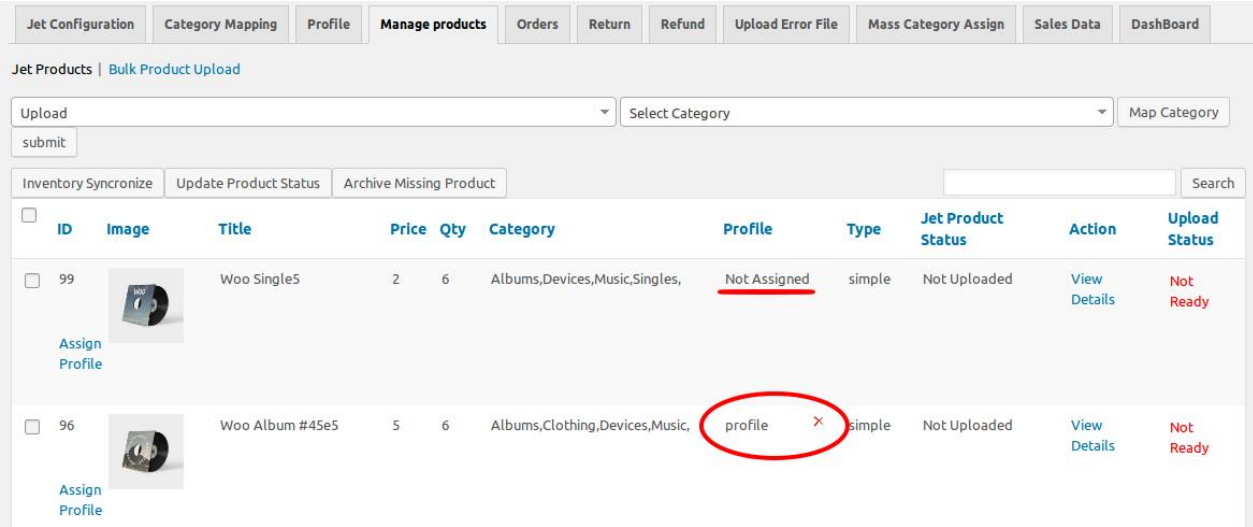

5. In the **Profile** column of the required product, click the cross icon associated with the profile name. The assigned profile is removed from the product, and the **Not assigned** link appears.

### **6.5. Edit the Products**

### **To edit the product**

- 1. Go to the WooCommerce Admin panel.
- 2. On the left navigation bar, click the **Jet** menu.
- 3. In the right panel, click the **Manage Products** tab. The page appears as shown in the following figure:

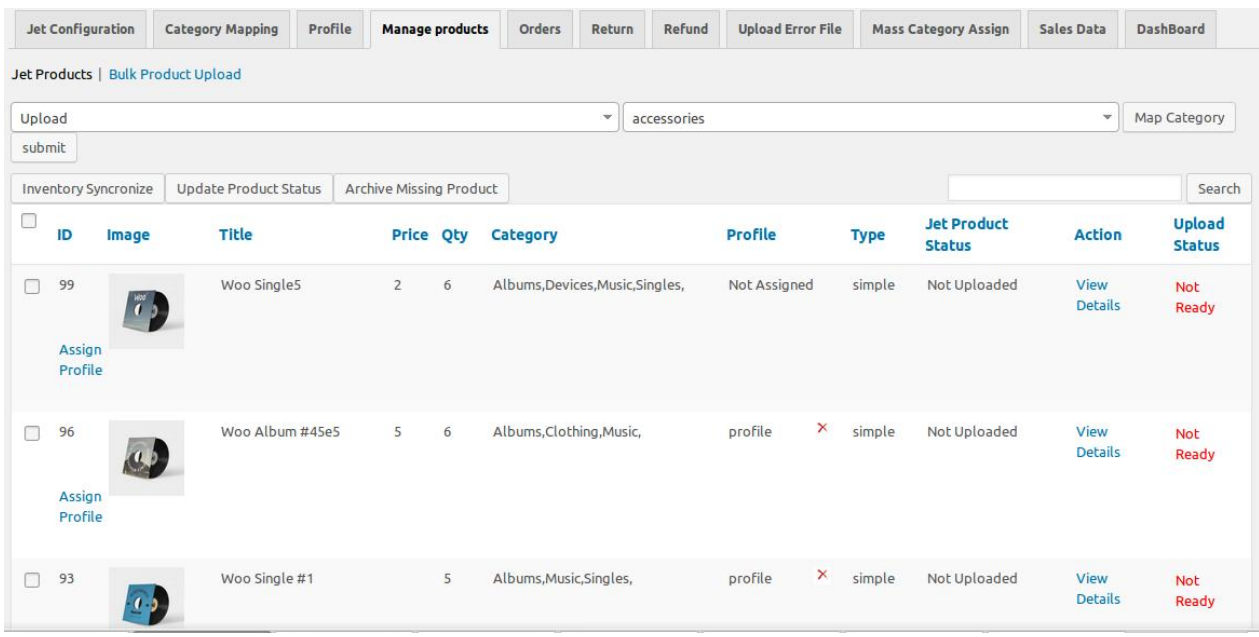

The **Jet Products** tab is opened by default.

- 4. On the **Jet Products** tab, scroll down to the required product to edit.
- 5. In the **Action** column of the respective row, click the **View Details** link.
- Th **Edit Product** page appears.
- 6. Scroll down to the Settings area.
- 7. In the left navigation panel, click the **Jet Attributes** tab. The page appears as shown in the following figure:

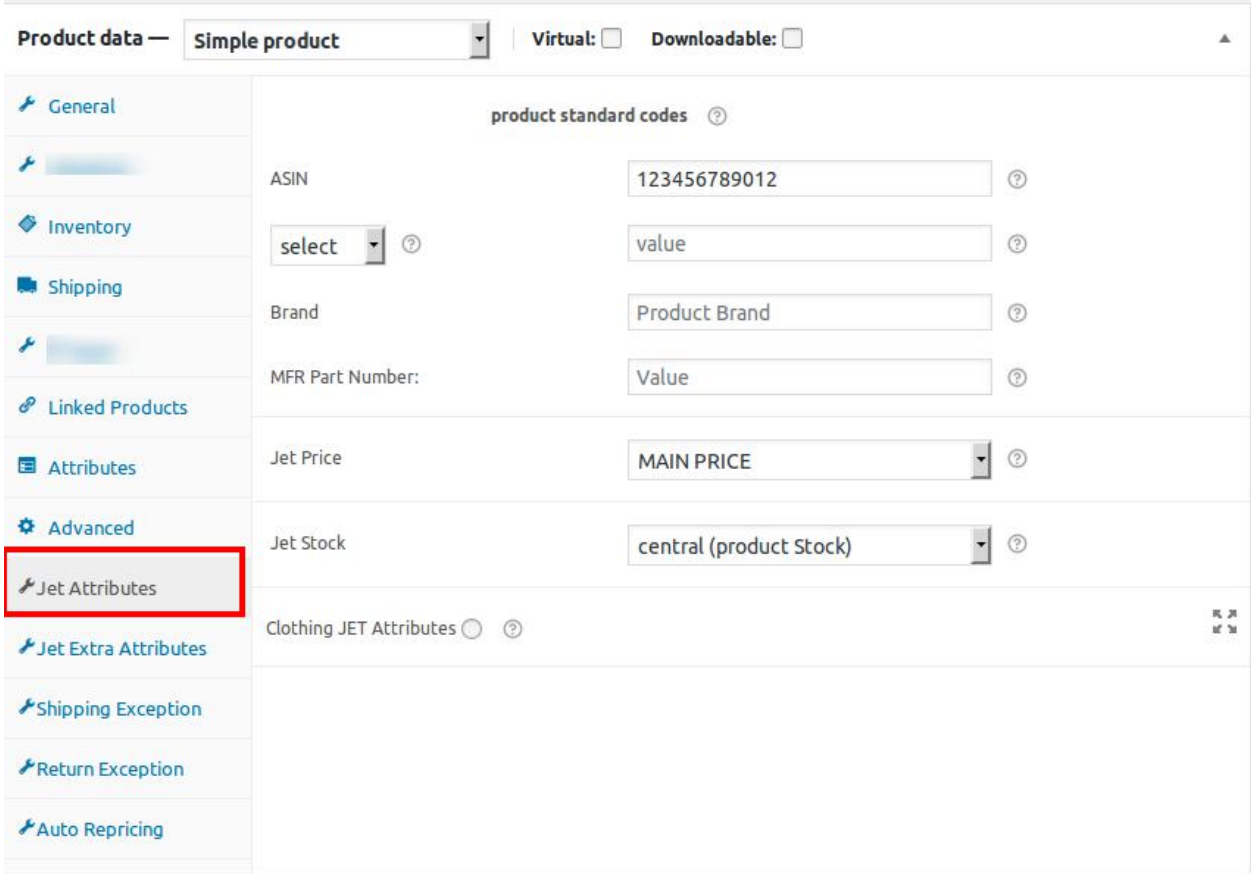

- 8. Under **product standard codes**, do the following steps.
	- a. In the **ASIN** box, enter the required value.
	- b. In the **Select** list, select the required code, and then enter the value in the corresponding box. **Note**: This product code is optional if the **ASIN** is provided.
	- c. Similarly, enter the values in the other required attribute fields or make the required changes. **Note**: Changes made on the **Edit Product** page is applicable only to the product. Fields values entered on the Profile page overwrites the field values of the product page.
- 9. In the left navigation panel, click the **Jet Extra Attributes** tab.

<span id="page-23-0"></span>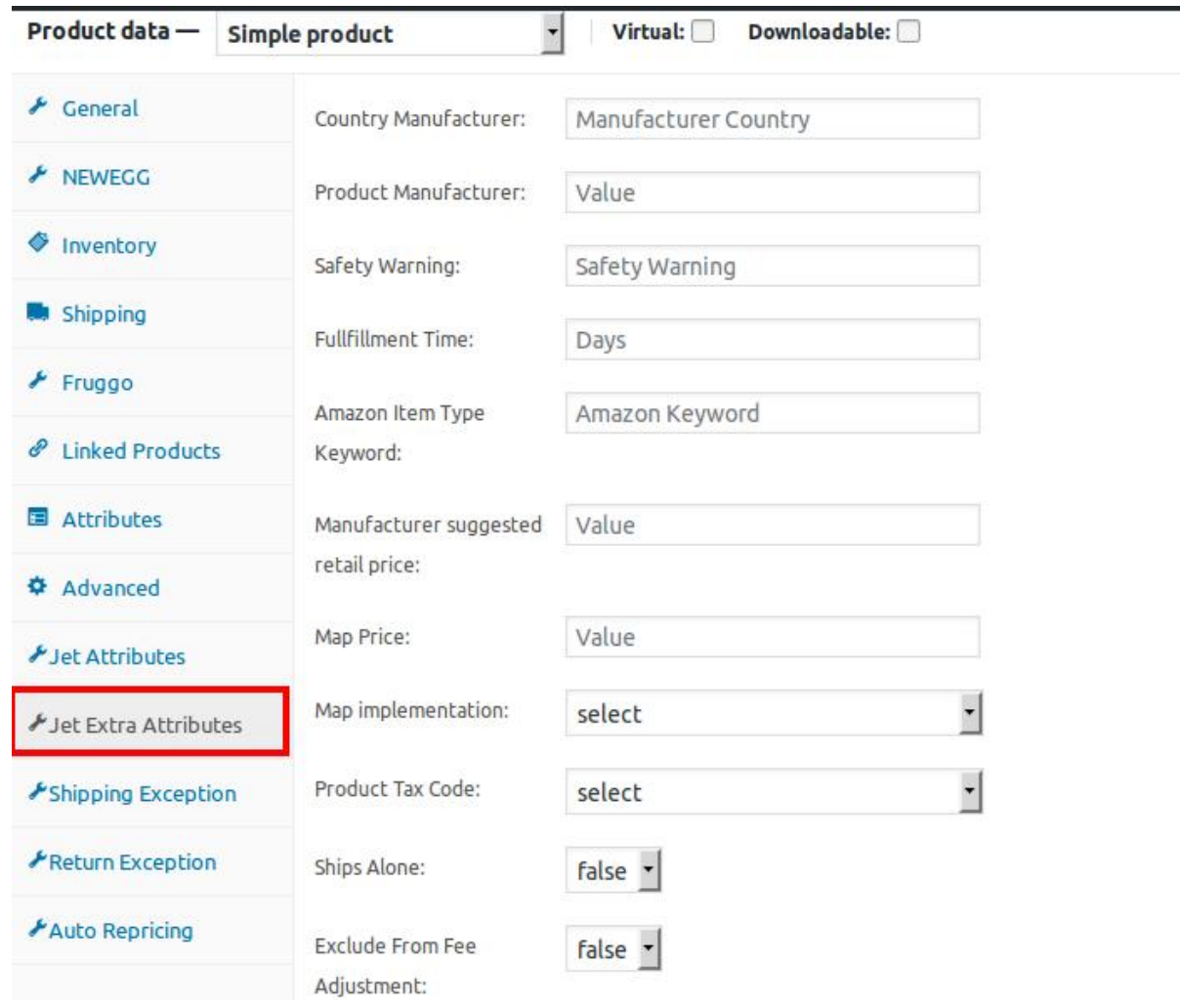

- 10. Enter the values in the required attributes fields.
- 11. In the right panel, click the **Update** button.

**Note**: After making any changes to the product, **make sure that the product is uploaded again on Jet.com**.

# **6.6. View the Error Details**

### **To view the error details**

- 1. Go to the WooCommerce Admin panel.
- 2. On the left navigation bar, click the **Jet** menu.
- 3. In the right panel, click the **Manage Products** tab. The page appears as shown in the following figure:

<span id="page-24-0"></span>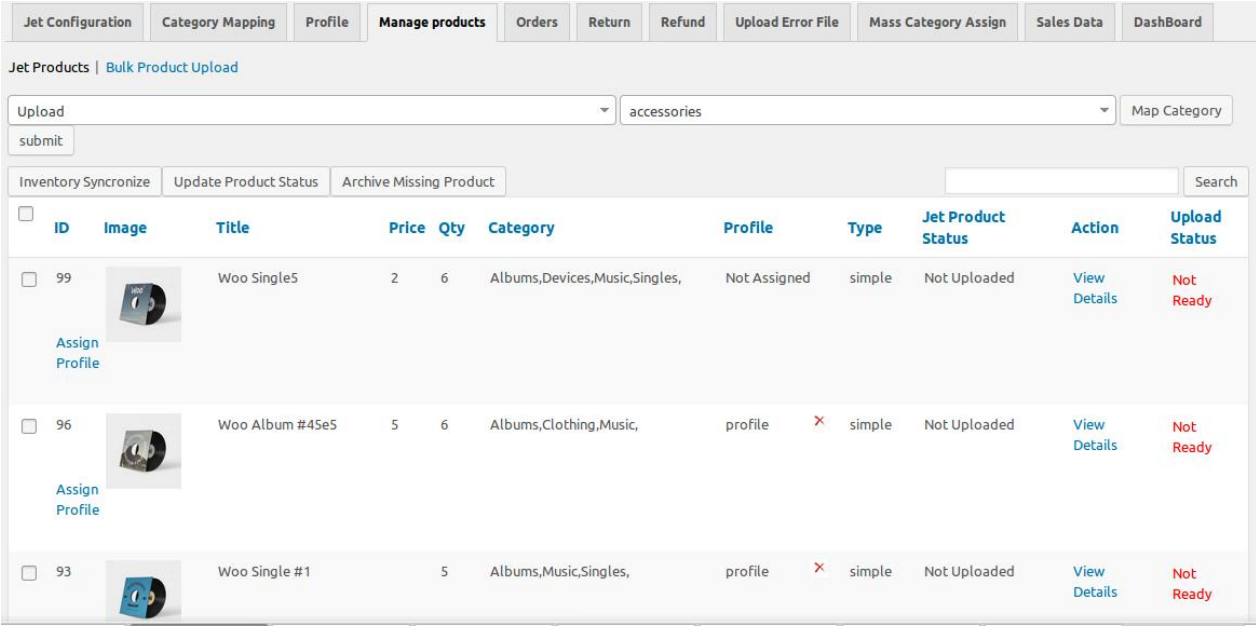

The **Jet Products** tab is opened by default.

- 4. On the **Jet Products** tab, scroll down to the required product to edit.
- 5. In the **Upload Status** column of the respective row, click the **Not Ready** link.
- The error details appear as shown in the following figure:

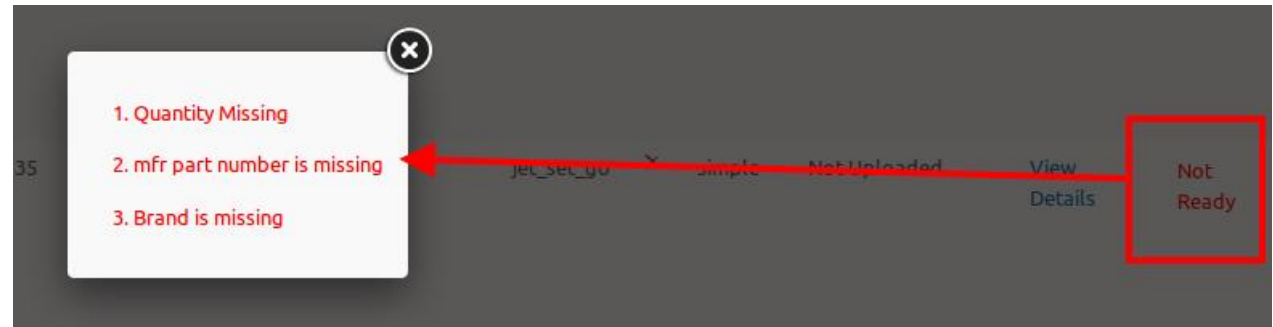

6. View the error details and then click the **Cross** icon to close it. These details help to know the issues so that after resolving the issues admin can upload the product again to Jet.com.

# **6.7. Bulk Products Upload**

#### **Admin can upload the products in bulk through the following options:**

- **Mass Upload By Product**: Admin can select one of the following required options:
	- **All Products**: All the Jet Products are uploaded to Jet.com.
	- **Selected Products**: Only selected products are uploaded to Jet.com.
	- **Exclude Selected Products**: The products other than the selected products are uploaded to Jet.com.
- **Mass Upload By Category**: All the products falling under the selected category are uploaded to Jet.com.

### **To upload the products through Mass Upload By Product**

- 1. Go to the WooCommerce Admin panel.
- 2. On the left navigation bar, click the **Jet** menu.
- 3. In the right panel, click the **Manage Products** tab.

The page appears as shown in the following figure:

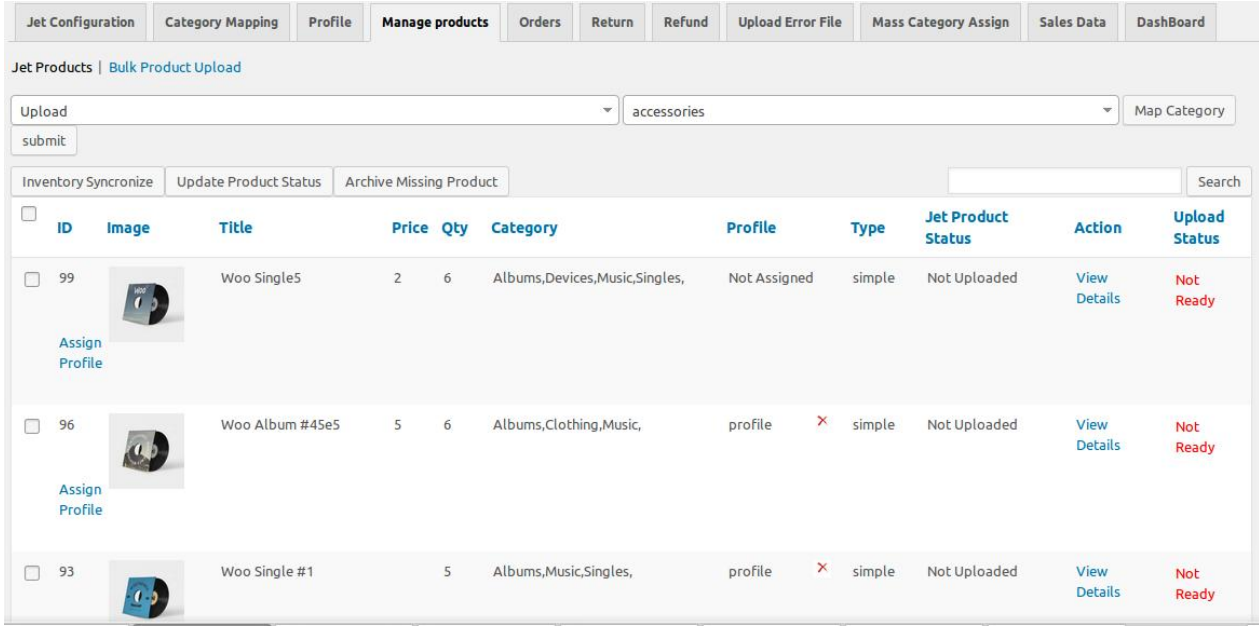

The **Jet Products** tab is opened by default.

4. Click the **Bulk Product Upload** link.

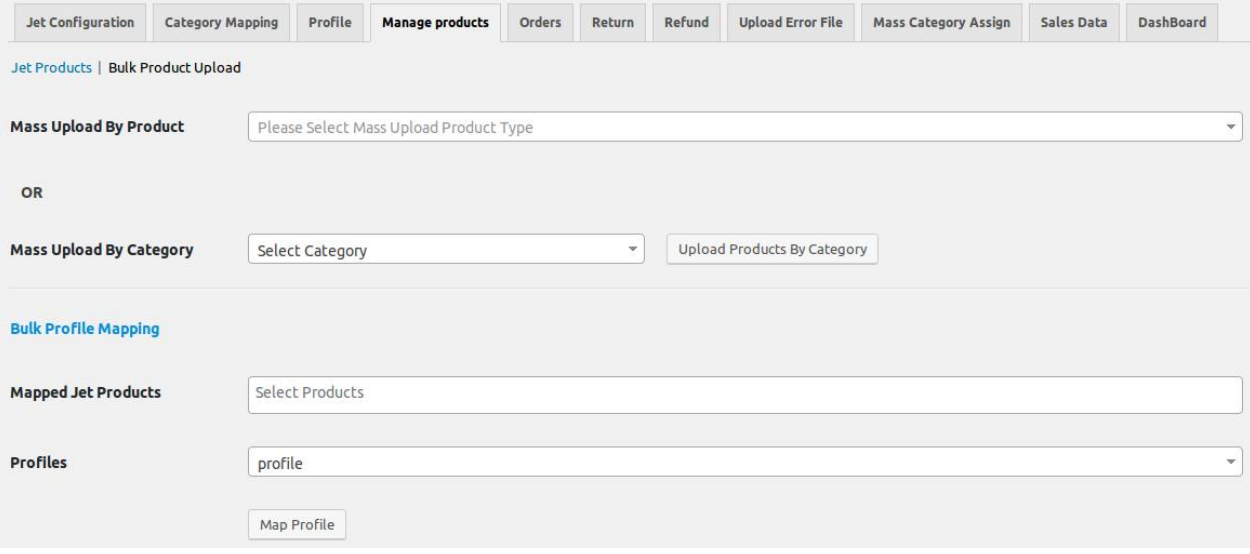

- 5. In the **Mass Upload By Product** list, select the required option.
	- **Selected Products**: If selected then the corresponding fields appear as shown in the following figure:

<span id="page-26-0"></span>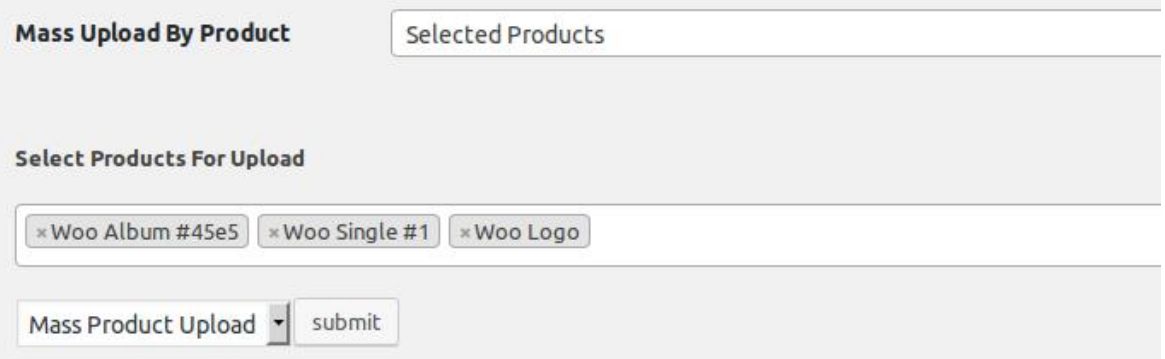

a. In the **Select Products For Upload** box, click to select the required products from the list. b. In the Action list, select the **Mass Product Upload** option.

c. Click the **Submit** button. The process of mass upload of the selected products starts, and a message appears. Similarly, perform the mass upload action based on the other selected option.

#### **To upload the products through Mass Upload By Category**

1. On the **Bulk Product Upload** page, scroll down to the **Mass Upload By Category** list.

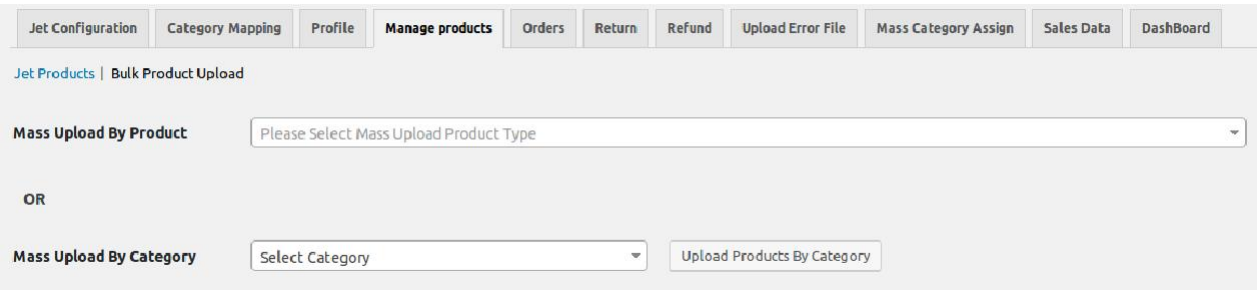

2. In the **Select Category** list, select the required category, and then click the Upload Products by Category button.

The process of mass upload of the selected products starts, and a message appears.

### **6.8. Bulk Profile Mapping**

### **To map the profile to the selected products through Bulk Profile Mapping**

- 1. Go to the WooCommerce Admin panel.
- 2. On the left navigation bar, click the **Jet** menu.
- 3. In the right panel, click the **Manage Products** tab.
- The page appears as shown in the following figure:

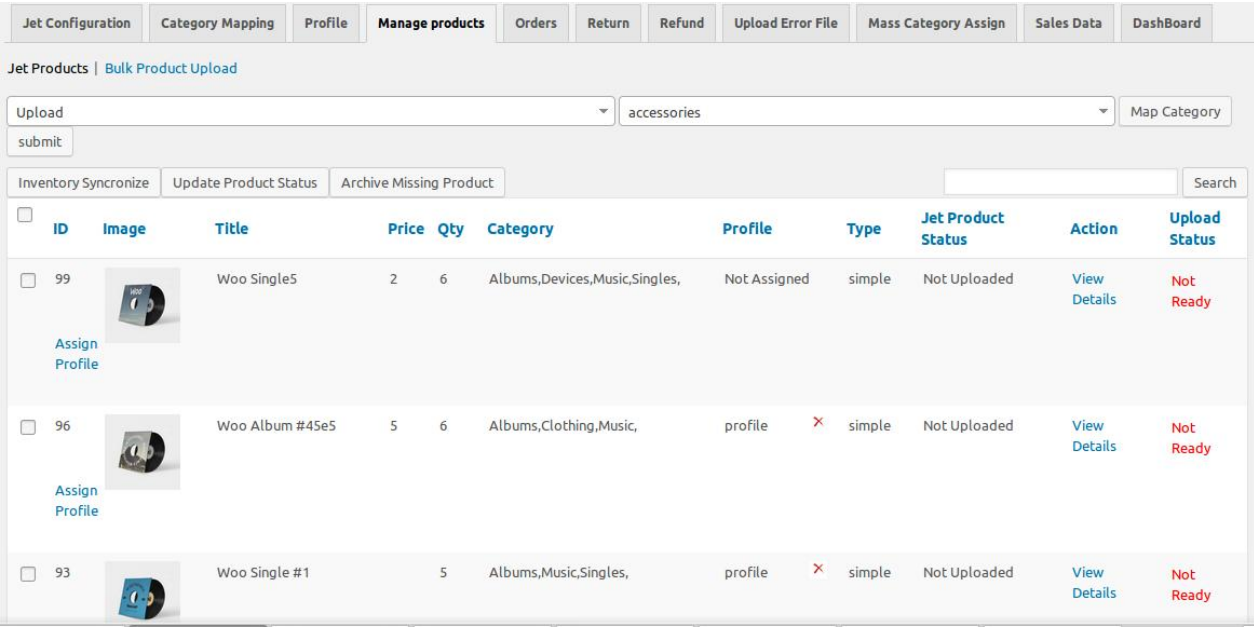

The **Jet Products** tab is opened by default.

### 4. Click the **Bulk Product Upload** link.

The page appears as shown in the following figure:

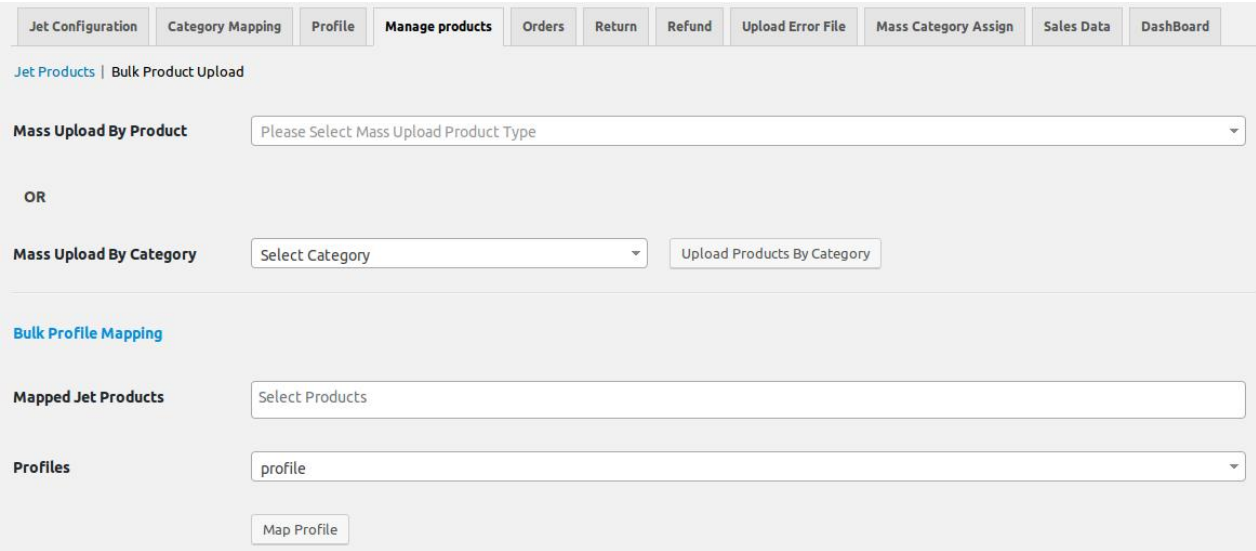

- 5. Scroll down to the **Bulk Profile Mapping** section.
- 6. In the **Mapped Jet Products** box, click to select the required products from the list.
- 7. In the **Profiles** list, select the required profile to map the selected products to.
- 8. Click the **Map Profile** button.

A success message appears as shown in the following figure:

<span id="page-28-0"></span>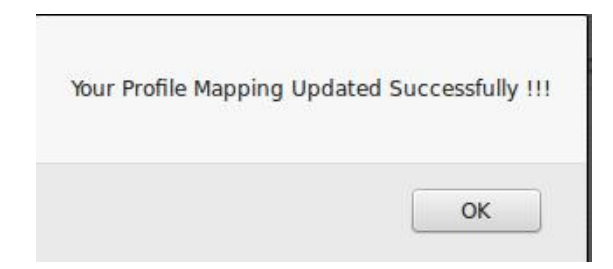

9. Click the **OK** button.

# **7. Manage Orders**

### **The admin can perform the following tasks:**

- Fetch the order from Walmart and view all the order details(https://docs.cedcommerce.com/woocommerce /jet-woocommerce-integration-guide-0-0-1?section=fetch-and-view-the-jet-orders)
- Cancel Orders Or Submit Shipment(https://docs.cedcommerce.com/woocommerce/jet-woocommerceintegration-guide-0-0-1?section=submit-shipment-or-cancel-the-order-2)
- Delete the Selected Orders(https://docs.cedcommerce.com/woocommerce/jet-woocommerce-integrationguide-0-0-1?section=delete-the-selected-orders)

### **7.1. Fetch and View the Jet Orders**

### **To fetch and view the orders fetched**

- 1. Go to the WooCommerce Admin panel.
- 2. On the left navigation bar, click the **Jet** menu.
- 3. In the right panel, click the **Orders** tab.

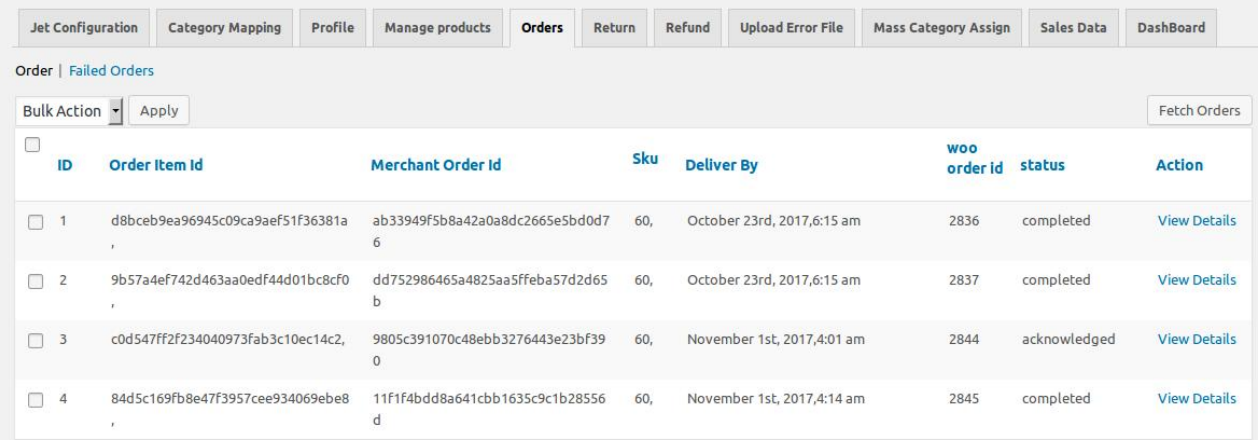

- 4. Click the **Fetch Orders** button to fetch all the current orders from Jet.com. All the fetched orders are listed on the page.
- 5. To view the Order details, scroll down to the required order.

<span id="page-29-0"></span>6. In the **Action** column of the respective row, click the corresponding **View Details** link. The **Edit Order** page appears as shown in the following figure:

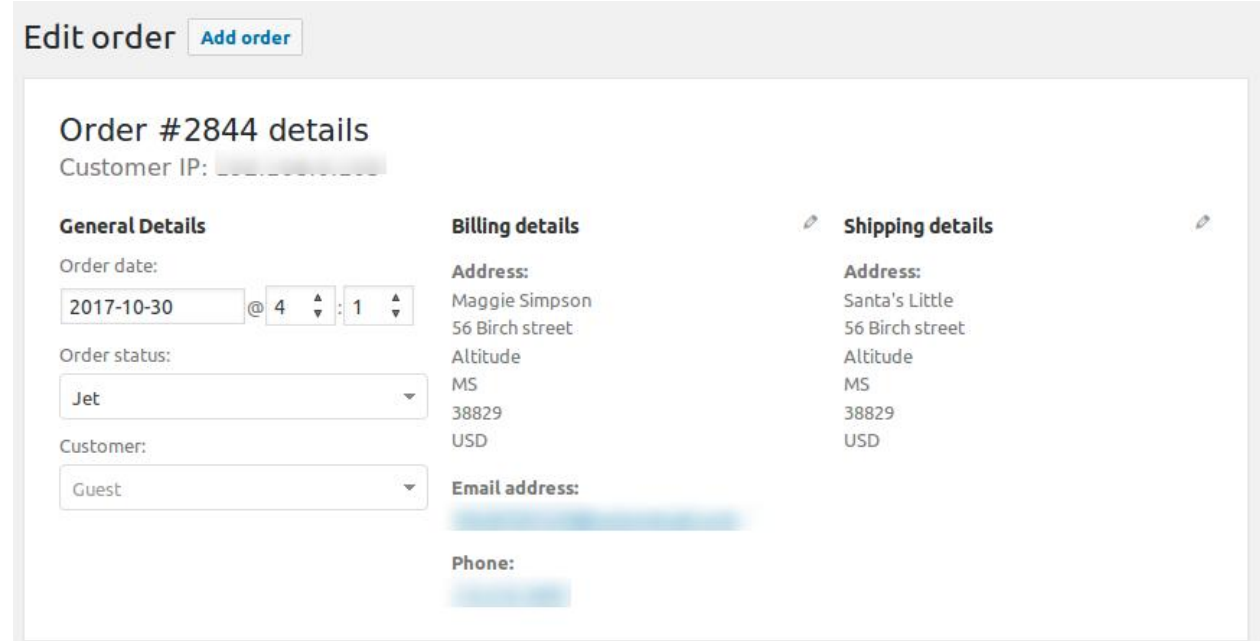

The **Edit Order** page displays all the details relevant to the specific order.

# **7.2. Submit Shipment or Cancel the Order**

#### **To cancel the order or submit shipment**

- 1. Go to the WooCommerce Admin panel.
- 2. On the left navigation bar, click the **Jet** menu.
- 3. In the right panel, click the **Orders** tab.
	- The page appears as shown in the following figure:

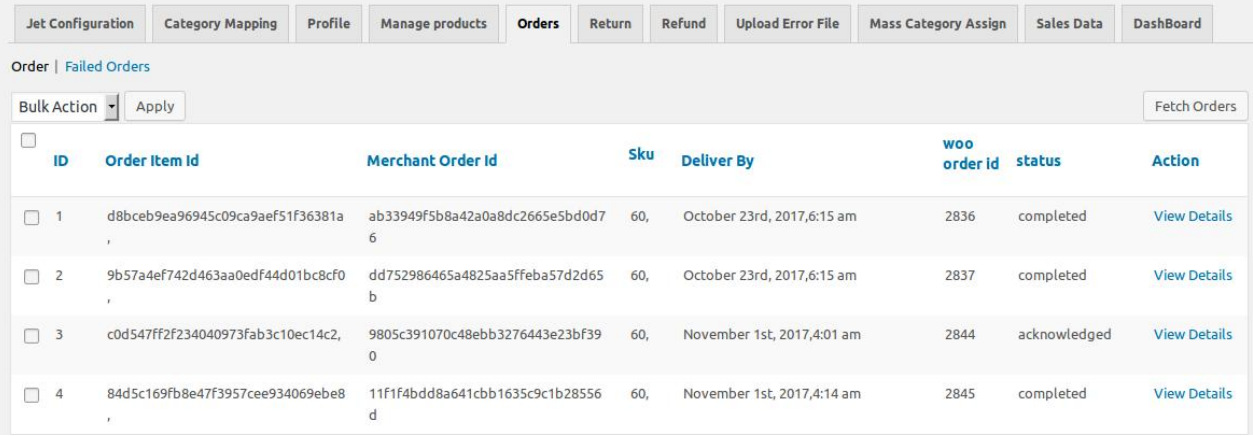

- <span id="page-30-0"></span>4. Scroll down to the required order.
- 5. In the **Action** column of the respective row, click the corresponding **View Details** link. The **Edit Order** page appears.
- 6. Scroll down to the **Jet Order Management** section.

The section appears as shown in the following figure:

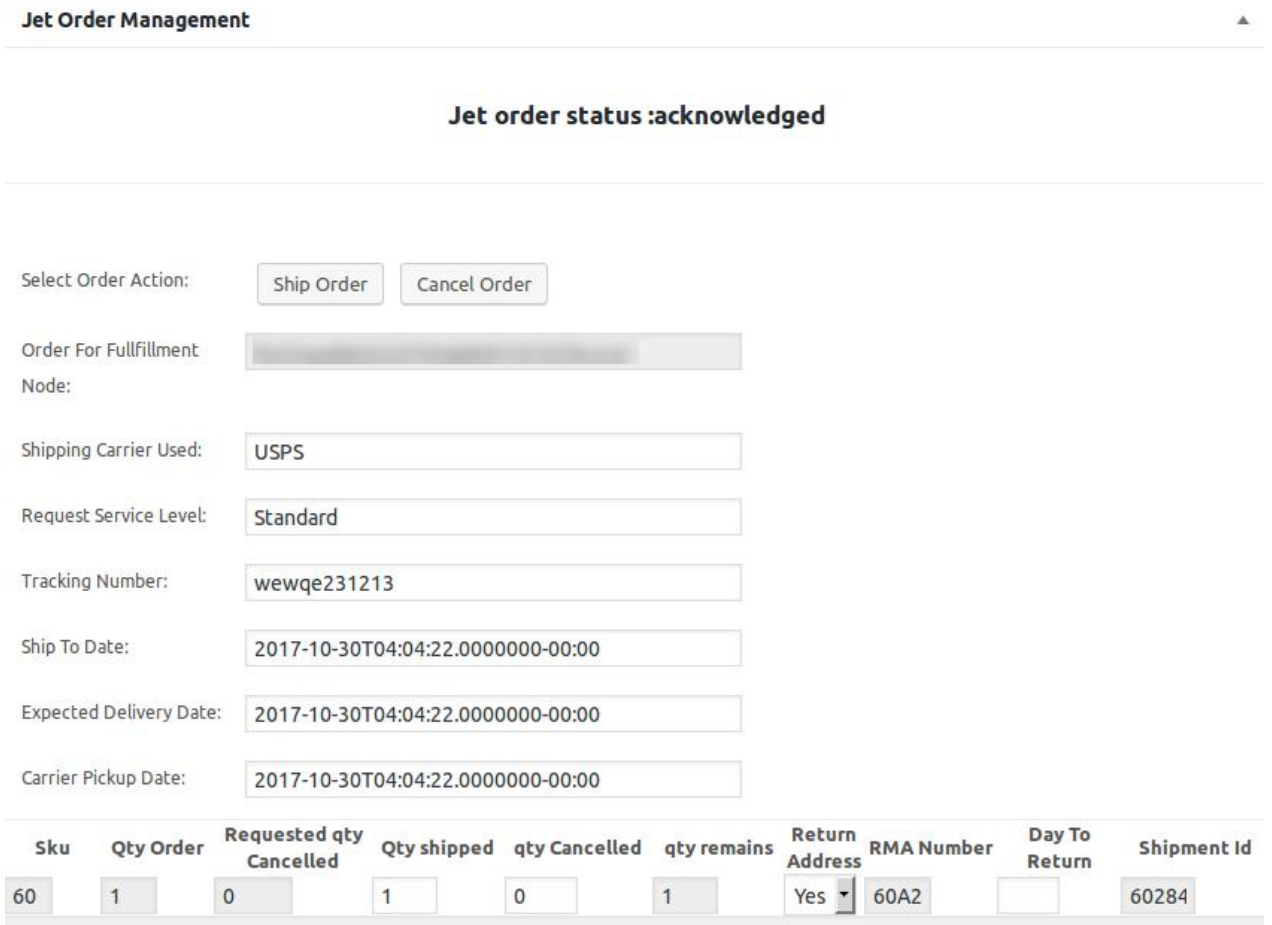

Admin can cancel the order or can ship the order based on certain requirements.

- 7. Click the **Cancel Order** button to cancel the Order.
- A confirmation dialog box appears.
- 8. Click the **OK** button.
	- The order is canceled.
- 9. To ship the order, enter the required values in the following fields:
	- **Tracking Number**: The number given to package when it is shipped.
	- **Ship To Date**: The date when the order is sent out to a customer
	- **Expected Delivery Date**: The date when the order has to reach the customer.
	- **Carrier Pickup Date**: The date when the order has to be picked up.
	- **Quantity Shipped:** The number of items that the admin wants to deliver.
	- **qty Cancelled:** The number of items that the admin wants to cancel.
- 10. Click the **Ship Order** button.

The order is shipped and a success message appears.

# **7.3. Delete the Selected Orders**

### <span id="page-31-0"></span>**To delete the selected orders**

- 1. Go to the WooCommerce Admin panel.
- 2. On the left navigation bar, click the **Jet** menu.
- 3. In the right panel, click the **Orders** tab.

The page appears as shown in the following figure:

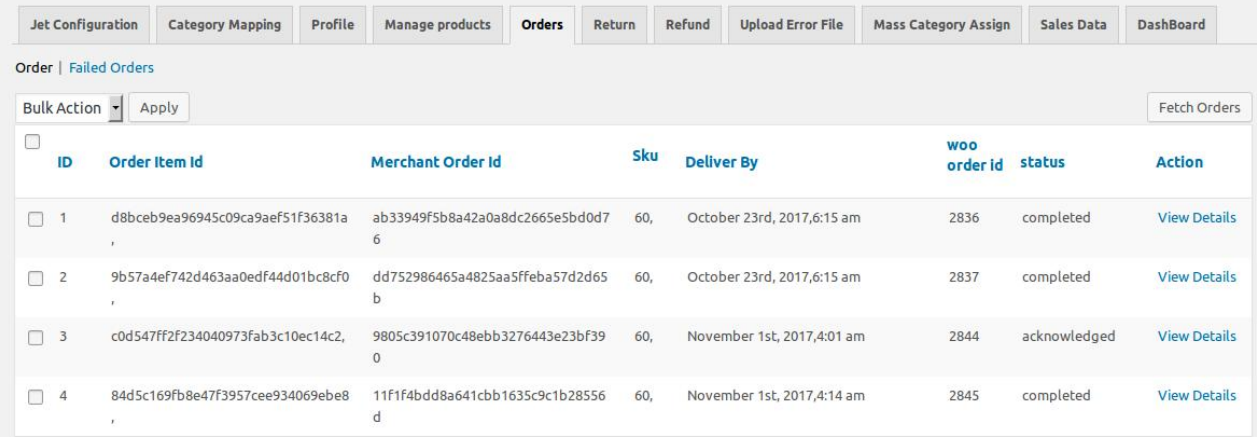

- 4. Select the checkboxes associated with the orders those are no more required.
- 5. In the **Bulk Action** list, select **Delete**, and then click the **Apply** button. A confirmation dialog box appears.
- 6. Click the **OK** button. The selected orders are deleted.

### **8. Manage Returns**

#### **The admin can perform the following tasks on the Return page:**

- Fetch the Return from Jet.com and view all the Return details(https://docs.cedcommerce.com/woocommer ce/jet-woocommerce-integration-guide-0-0-1?section=fetch-and-view-the-returns)
- Submit Return Details(https://docs.cedcommerce.com/woocommerce/jet-woocommerce-integrationguide-0-0-1?section=submit-return-details)
- Delete the Selected Returns(https://docs.cedcommerce.com/woocommerce/jet-woocommerce-integrationguide-0-0-1?section=delete-the-selected-returns)

### **8.1. Fetch and View the Returns**

### **To fetch and view the returns**

- 1. Go to the WooCommerce Admin panel.
- 2. On the left navigation bar, click the **Jet** menu.
- 3. In the right panel, click the **Return** tab.
	- The page appears as shown in the following figure:

<span id="page-32-0"></span>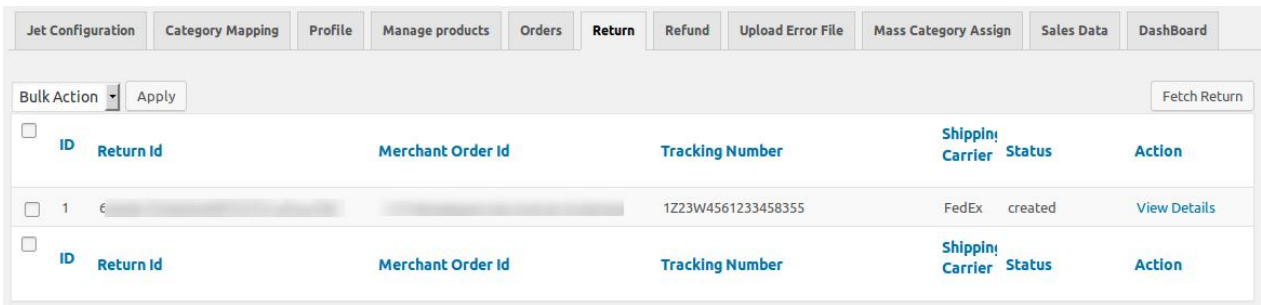

4. Click the **Fetch Return** button.

All the fetched returns are listed on the page.

- 5. To view the Return details, scroll down to the required Return.
- 6. In the **Action** column of the respective row, click the corresponding **View Details** link. The page appears as shown in the following figure:

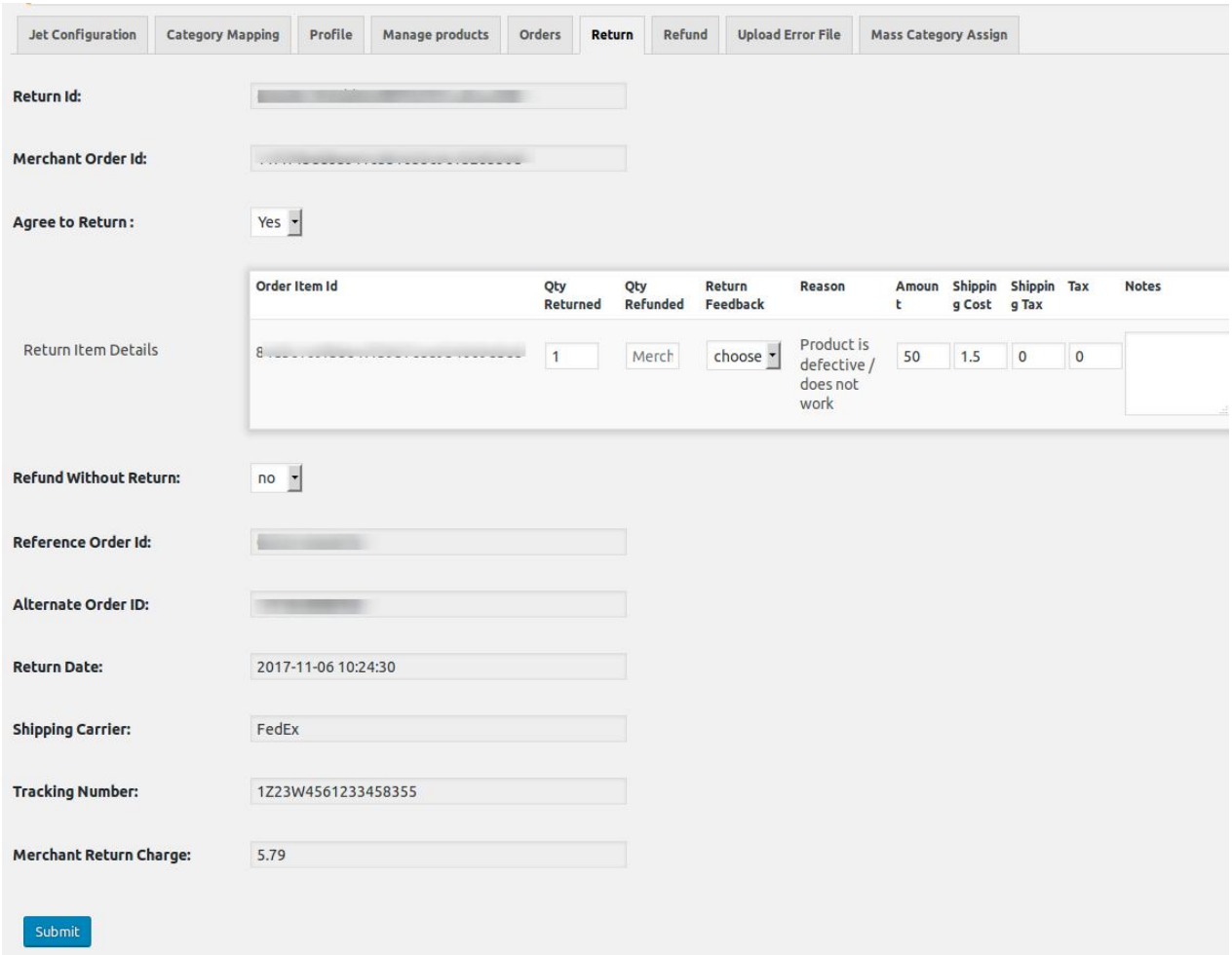

# **8.2. Submit Return Details**

### **To submit the return details**

- 1. Go to the WooCommerce Admin panel.
- 2. On the left navigation bar, click the **Jet** menu.
- 3. In the right panel, click the **Return** tab.

The page appears as shown in the following figure:

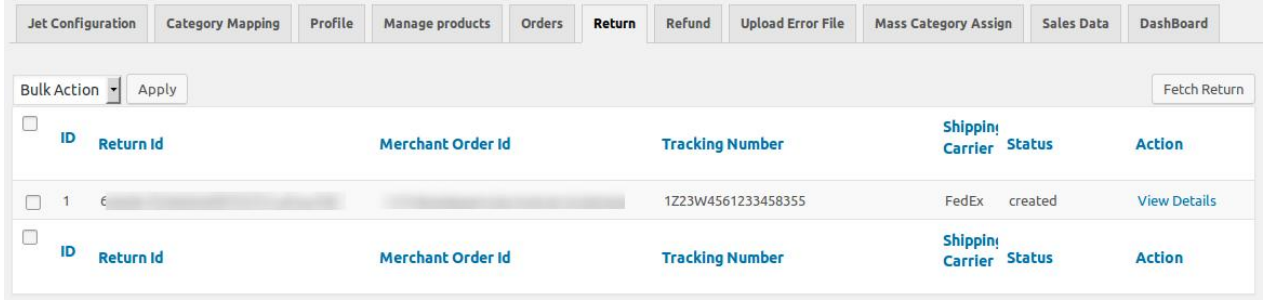

- 4. Scroll down to the required Return.
- 5. In the **Action** column of the respective row, click the corresponding **View Details** link. The page appears as shown in the following figure:

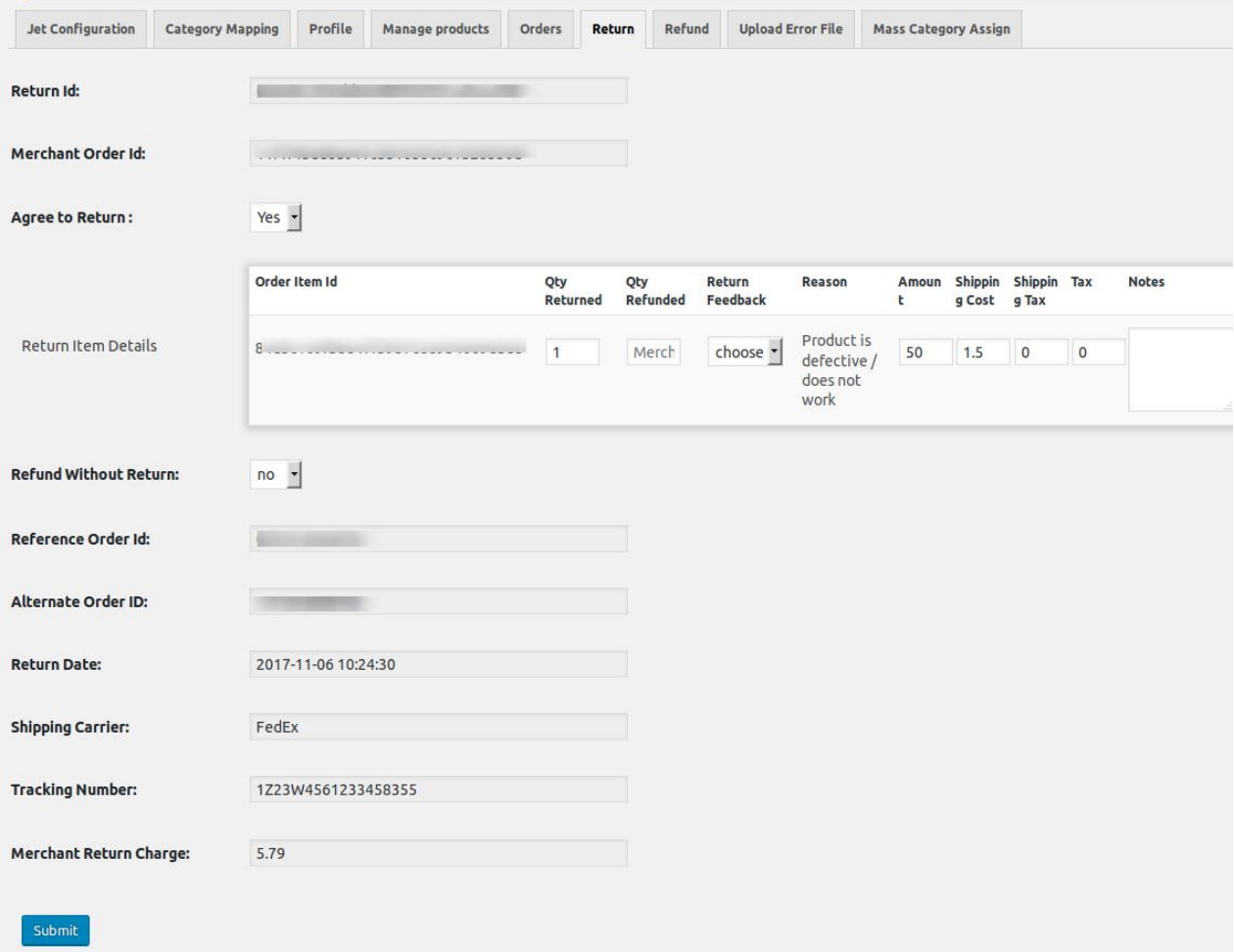

6. In the **Agree to Return** list, select **Yes**.

If selected **No**, then the field appears as shown in the following field:

<span id="page-34-0"></span>**Reason To Disagree:** 

choose one option

o In the Reason to Disagree list, select the required reason.

7. In the **Return Item Details** area, enter the required values in the following fields based on the requirements:

- Qty Returned
- Qty Refunded
- Return Feedback
- Amount
- Shipping Cost
- Shipping Tax
- Tax
- Notes

8. In the **Refund Without Return** list, select the required option.

9. Click the **Submit** button.

### **8.3. Delete the Selected Returns**

### **To delete the selected Returns**

- 1. Go to the WooCommerce Admin panel.
- 2. On the left navigation bar, click the **Jet** menu.
- 3. In the right panel, click the **Return** tab.

The page appears as shown in the following figure:

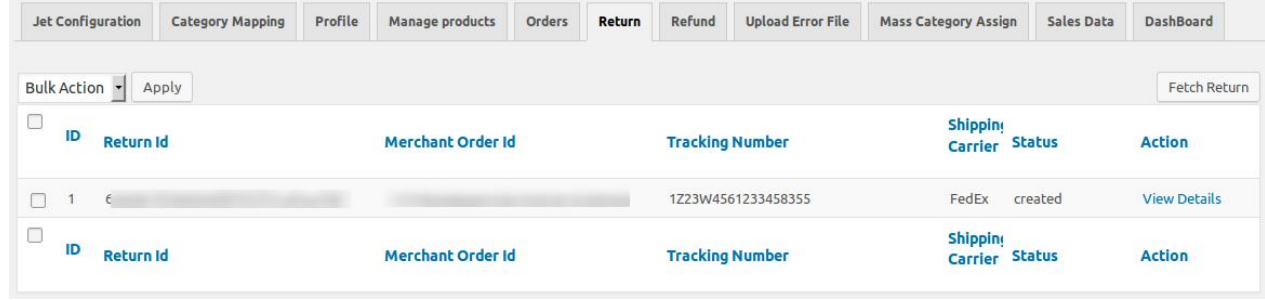

- 4. Select the checkboxes associated with the Returns those are no more required.
- 5. In the **Bulk Action** list, select **Delete**, and then click the **Apply** button. A confirmation dialog box appears.
- 6. Click the **OK** button.

The selected Returns are deleted.

### **9. Manage Refunds**

If a front-end user returns the product or order directly to the merchant without the involvement of Jet.com, then the merchant has to send a request on Jet.com for completing this type of return.

To complete this type of return the merchant has to create a new refund.

### **To create a new refund**

- 1. Go to the WooCommerce Admin panel.
- 2. On the left navigation bar, click the **Jet** menu.
- 3. In the right panel, click the **Refund** tab.

The page appears as shown in the following figure:

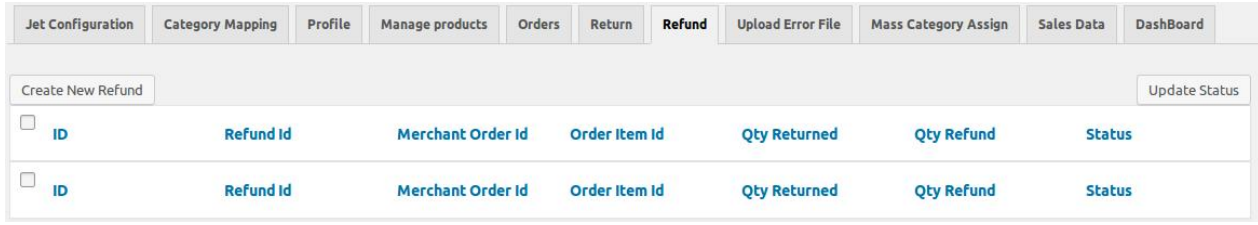

4. Click the **Create New Refund** button. The page appears as shown in the figure:

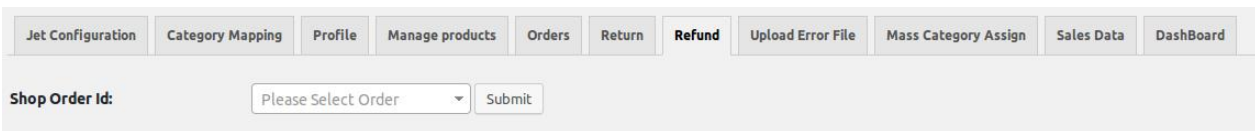

5. In the **Ship Order Id** list, select the required order Id, and then click the **Submit** button. The **Refund Information** page appears as shown in the following figure:

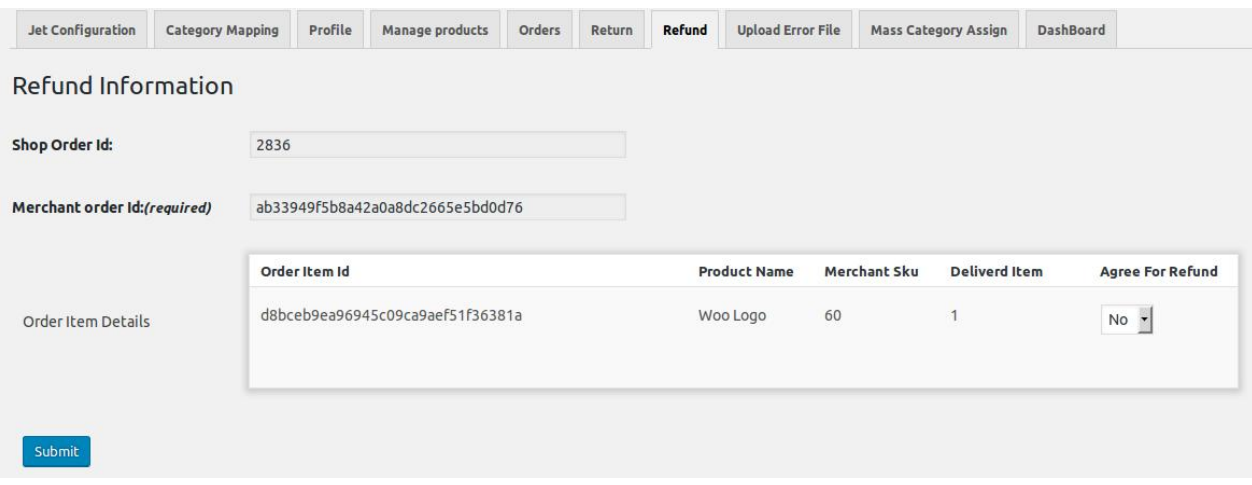

6. In the **Agree For Refund** list, select **Yes**.

The **Order Item Details** section appears as shown in the following figure:

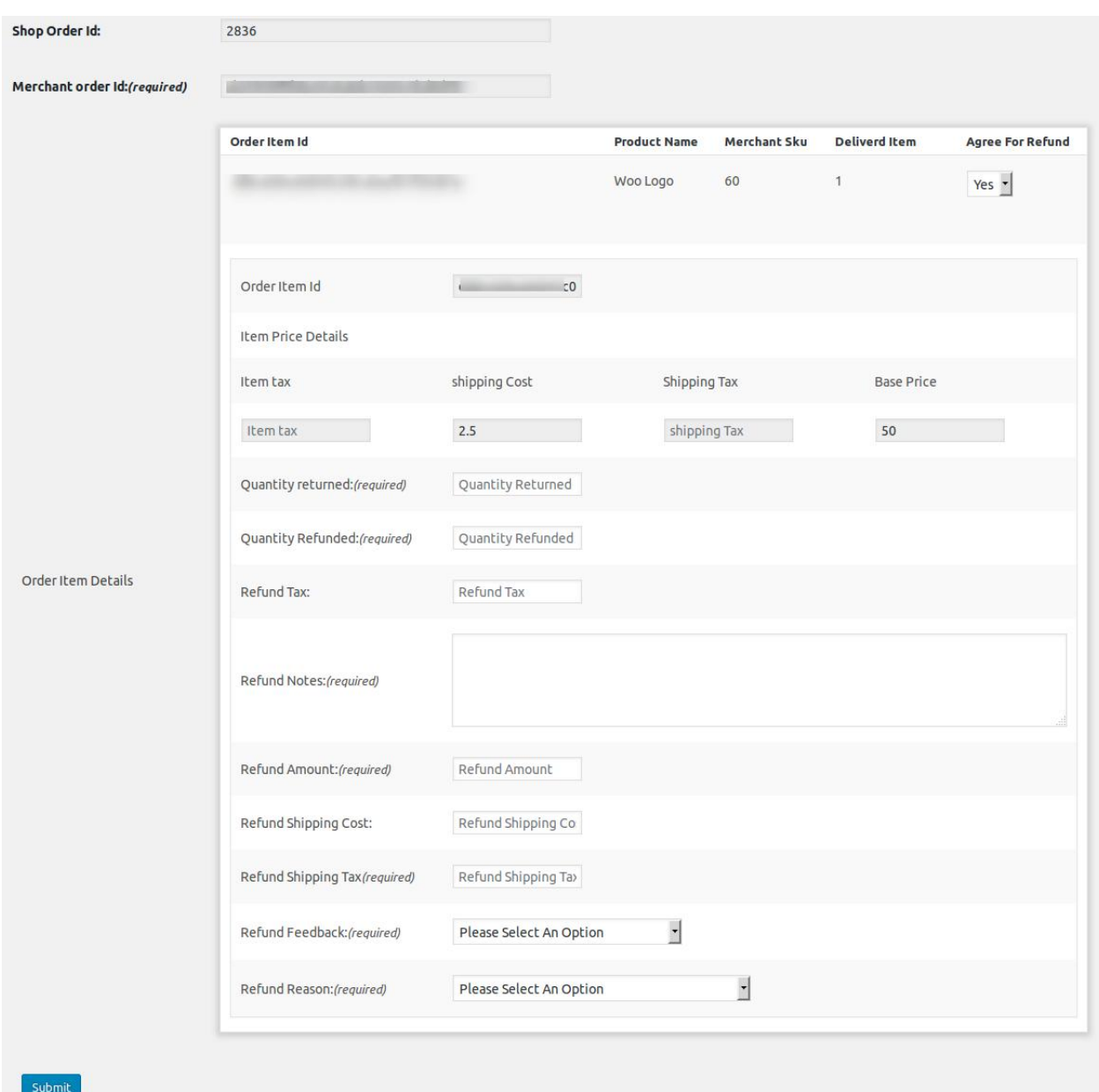

- 7. Enter the required values in the following fields:
	- **Item tax**: Tax applied on the item.
	- **Shipping Tax**: Shipping tax applicable to the product.
	- **Quantity returned**: Number of items or product returned by the customer. **Note**: Returned quantity should be less than or equal to the shipped quantity.
	- **Quantity Refunded**: Number of items or product that the merchant wants to refund. **Note**: Refunded quantity should be less than or equal to the Returned quantity.
	- **Refund Tax**: Tax applied on the items or products returned.
	- **Refund Notes**: Notes written to explain the refund of the item.
	- **Refund Amount**: Amount that Jet.com has to return to the front-end user.
	- **Refund Shipping Cost**: Shipping cost applicable to the returned product.
	- **Refund Shipping Tax**: Shipping tax applicable to the returned product.
	- **Refund Feedback**: Feedback of merchant on the returned product.
	- **Refund Reason**: Reason why the front-end user has returned the product.
- 8. Click the **Submit** button.

Jet WooCommerce Integration Guide 0.0.1